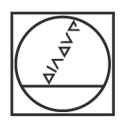

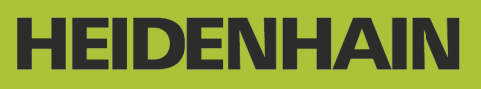

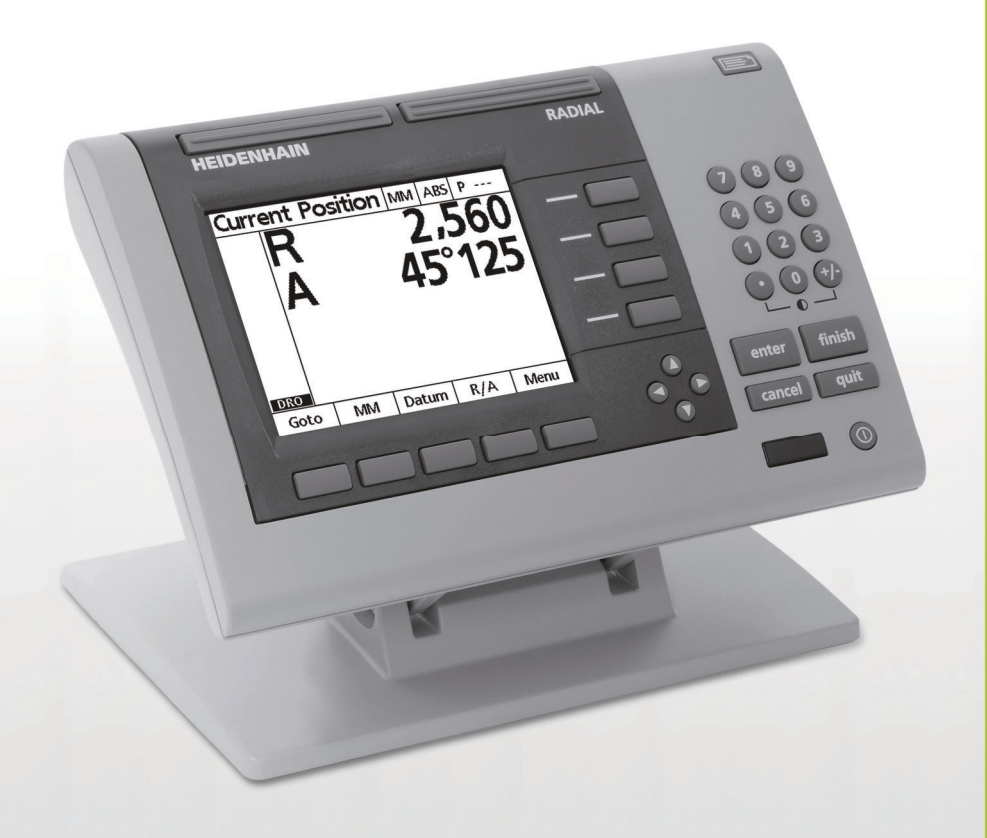

Betriebsanleitung

# **ND 1200R Radial**

**Software-Version 2.8.x**

**Deutsch (de) 10/2013**

# **ND 1200R – Einführung**

- **1** LCD-Bildschirm
- **2** Softkeys
- **3** Achstasten
- **4** Befehlstasten
- **5** Pfeiltasten (NACH-OBEN/UNTEN/LINKS/RECHTS-Taste)
- **6** Breite Tasten
- **7** Zahlenblock
- **8** Taste SENDEN
- **9** LCD Ein/Aus-Taste

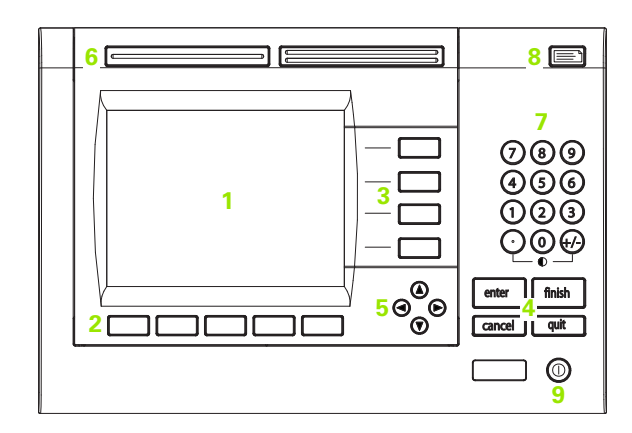

#### **Funktionstasten der ND 1200R**

Mit den Funktionstasten können Sie Koordinaten von Zielpunkten eingeben, Daten über die V.24/RS-232- und USB-Schnittstelle senden und Betriebsparameter konfigurieren.

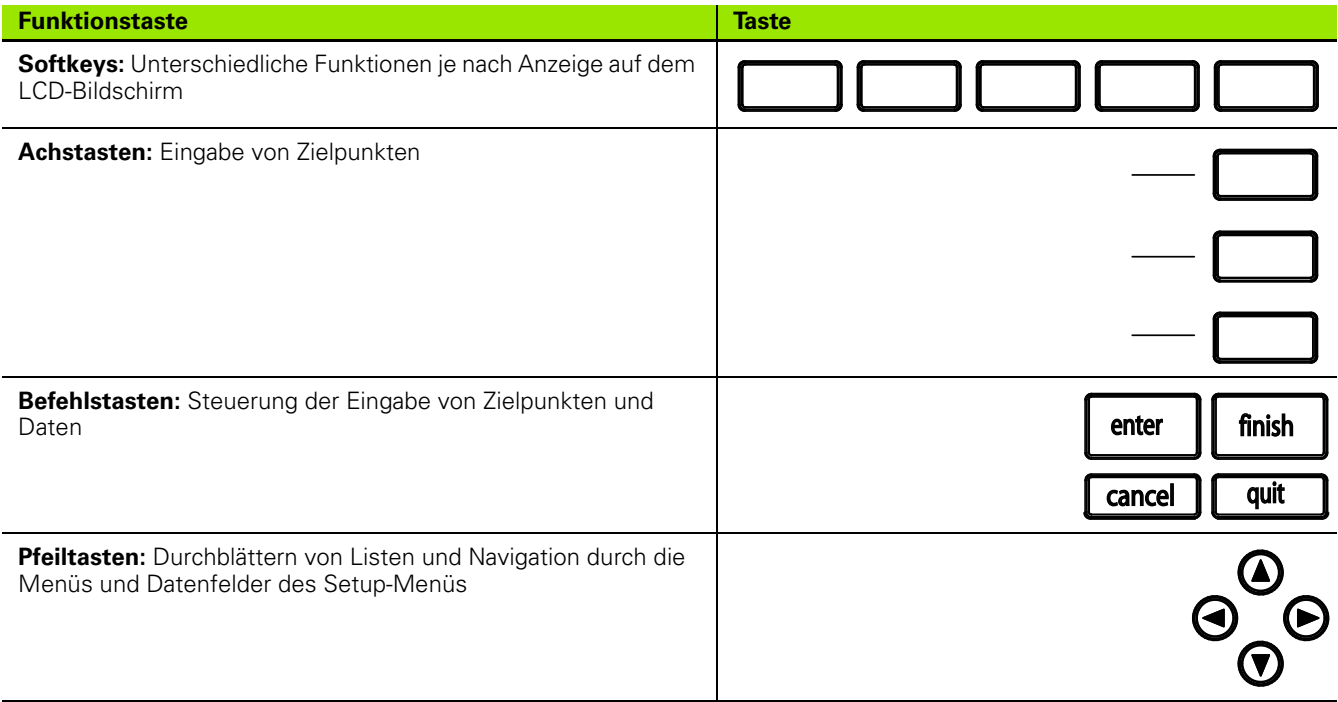

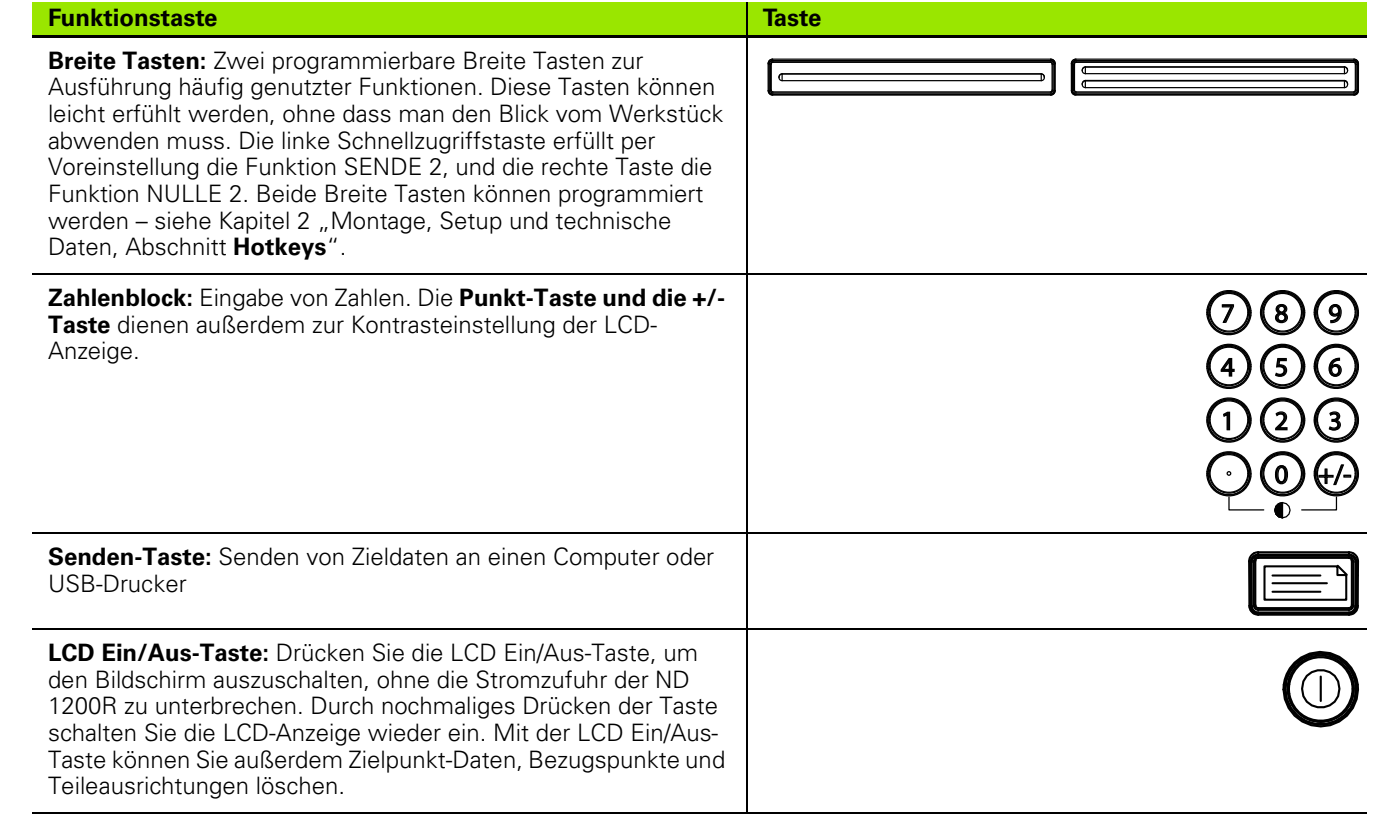

#### **Rückseite der ND 1200R**

- Netzschalter
- Netzkabelanschluss und Sicherung
- Erdungsanschluss
- 15-poliger universeller Kantentaster von HEIDENHAIN
- Anschlüsse für Messachsen
- Serieller Anschluss V.24/RS-232
- Wird von der ND 1200R nicht unterstützt
- Einstellung der mechanischen Festigkeit des Schwenkfußes

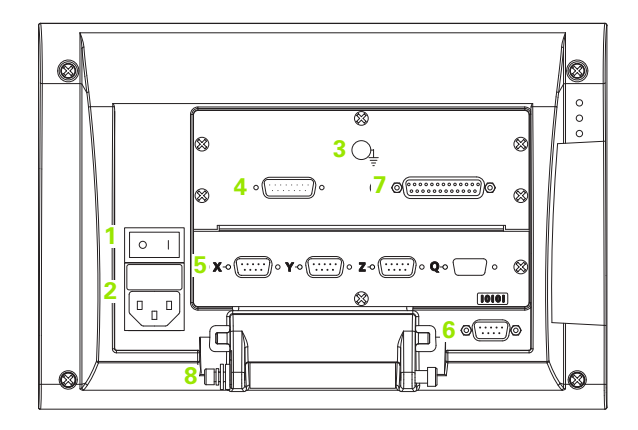

#### **Seitenansicht der ND 1200R**

- Lautsprecher-/Kopfhörerbuchse
- USB-Anschluss, Typ A
- RJ-45-Anschluss für Fußschalter/Handschalter/externes Bedienfeld

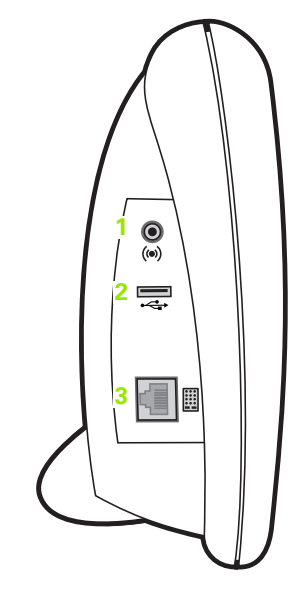

### **Inhalt dieses Handbuchs**

In diesem Geräte-Handbuch werden der Betrieb, die Montage, Einrichtung (Setup) und die technischen Daten der Positionsanzeige ND 1200R beschrieben. Kapitel 1 enthält Informationen zum Betrieb des Geräts; Montage, Setup und technische Daten werden in Kapitel 2 erläutert.

#### **Darstellung von Begriffen in diesem Handbuch**

Bedienelemente oder Hervorhebungen werden folgendermaßen dargestellt:

- Bedienelemente SOFTKEYS und andere FUNKTIONSTASTEN werden in Großbuchstaben geschrieben.
- Hervorhebung **Aspekte von besonderer Bedeutung** oder **Begriffe**, auf die der Benutzer besonders aufmerksam gemacht werden soll, erscheinen in Fettdruck.

#### **Darstellung von Tastenfolgen**

Als Benutzer der ND 1200R müssen Sie eine bestimmte Abfolge von Softkeys und Funktionstasten drücken, um Aufgaben auszuführen. Diese Tastenfolgen werden wie im folgenden Beispiel gezeigt dargestellt:

- Softkey MENÜ drücken, danach Softkey BEZ.PKT und dann den Softkey NULLEN wird manchmal verkürzt dargestellt als:
- Softkey MENÜ>BEZ.PKT.>NULLEN drücken

#### **Symbole in den Hinweisen**

Jeder Hinweis ist links mit einem Symbol gekennzeichnet, das über die Art und/oder Bedeutung des Hinweises informiert.

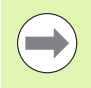

#### **Allgemeiner Hinweis**

Eine zusätzliche oder ergänzende Information über eine Aktion oder einen Begriff.

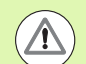

#### **Warnung**

Macht auf eine Situation oder einen Umstand aufmerksam, die oder der zu Messfehlern, Fehlfunktionen oder Beschädigung des Geräts führen könnte. Lesen Sie die Meldung aufmerksam durch, bevor Sie fortfahren.

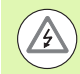

#### **Gefahr – Stromschlaggefahr**

Macht auf eine Situation oder einen Umstand aufmerksam, die oder der zu Stromschlag, Verletzung oder Tod führen kann. Lesen Sie die Meldung aufmerksam durch, bevor Sie fortfahren.

#### **Sicherheitsvorkehrungen**

Für den Betrieb des Systems gelten die allgemein anerkannten Sicherheitsvorkehrungen. Nichtbeachtung dieser Sicherheitsvorkehrungen kann Sach- oder Personenschäden zur Folge haben. Die Sicherheitsvorschriften können je nach Unternehmen variieren. Im Falle eines Konflikts zwischen dem Inhalt dieses Handbuchs und den internen Regelungen eines Unternehmens, in dem dieses Gerät verwendet wird, sollten die strengeren Regelungen gelten.

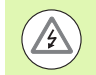

Die Positionsanzeige ND 1200R verfügt über einen **3 adrigen** Netzstecker mit separatem Schutzleiter. Den 3 adrigen Netzstecker immer an Netzsteckdosen mit Schutzleiter anschließen. 2-adrige Adapter oder anderes Anschlusszubehör ohne den Schutzleiter stellen ein Sicherheitsrisiko dar und sind nicht für die Verwendung zugelassen.

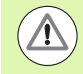

Trennen Sie die ND 1200R vom Netzanschluss und kontaktieren Sie einen qualifizierten Servicetechniker, wenn:

- Das Stromkabel ausgefranst oder beschädigt ist oder der Stecker beschädigt ist
- Flüssigkeit über dem Gehäuse verschüttet oder verspritzt wird
- Die ND 1200R herunter gefallen oder äußerlich beschädigt ist
- Die Funktion der ND 1200R beeinträchtigt ist oder aus irgend einem anderen Grund Kundendienst erfordert

#### **Messachsen der ND 1200R**

Abhängig von dem erworbenen Modell der Positionsanzeige kann die ND 1200R zwei oder drei Achsen anzeigen. Die in diesem Handbuch abgebildeten Screenshots zeigen eine unterschiedliche Anzahl von Achsen und dienen nur der Illustration.

#### **Software-Version**

Die Software-Version wird unter "Sprache+SW" im Setup-Menü angezeigt und ist in Kapitel 2 beschrieben.

#### **Reinigung**

Verwenden Sie ein mit Wasser angefeuchtetes Tuch und ein mildes Reinigungsmittel, um die Außenflächen abzuwischen. Verwenden Sie niemals scheuernde oder aggressive Reinigungsmittel oder Lösungsmittel. Befeuchten Sie das Tuch nur; es soll nicht triefend nass sein.

#### 1 Bedienung

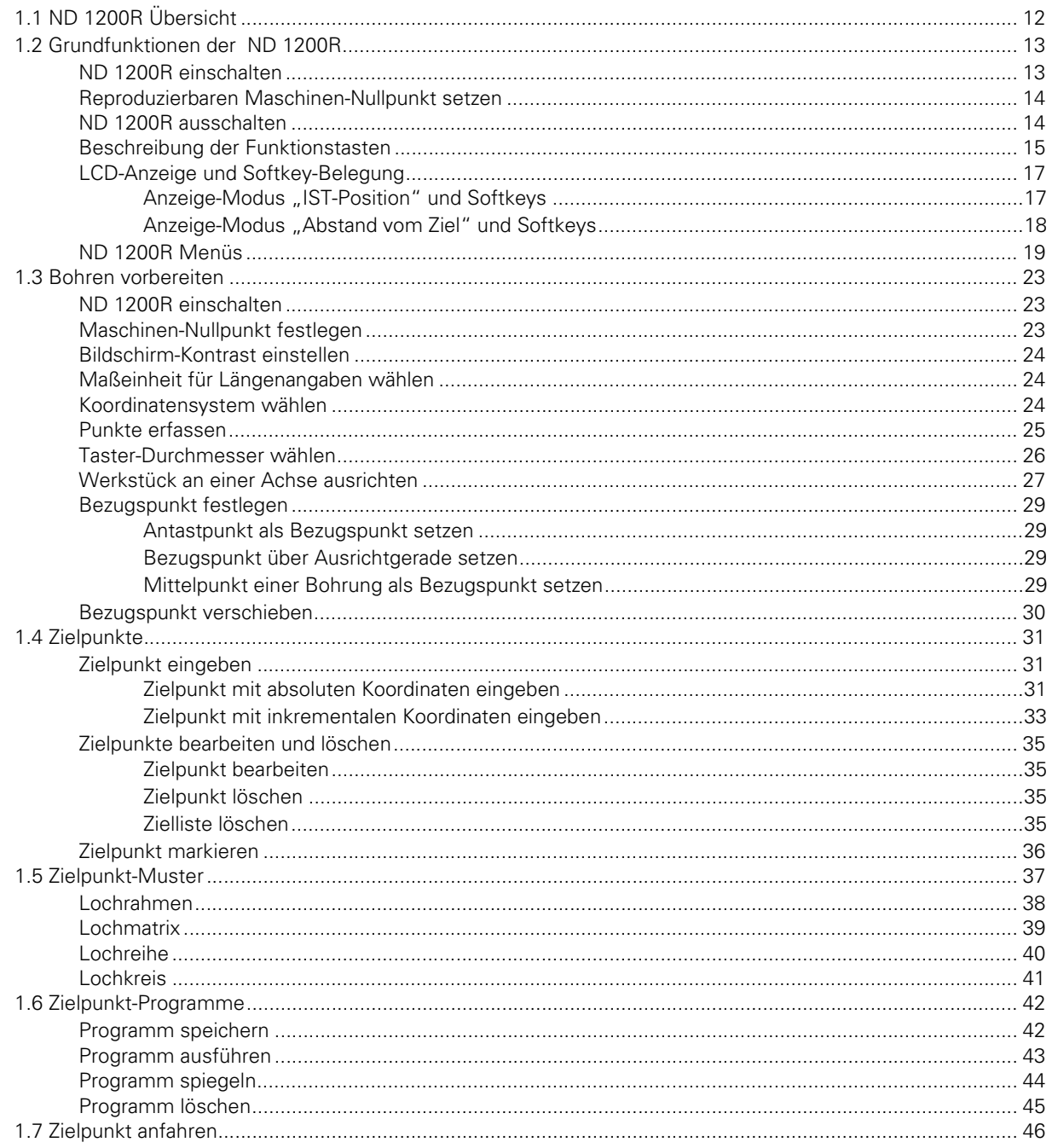

#### 2 Montage, Setup und technische Daten

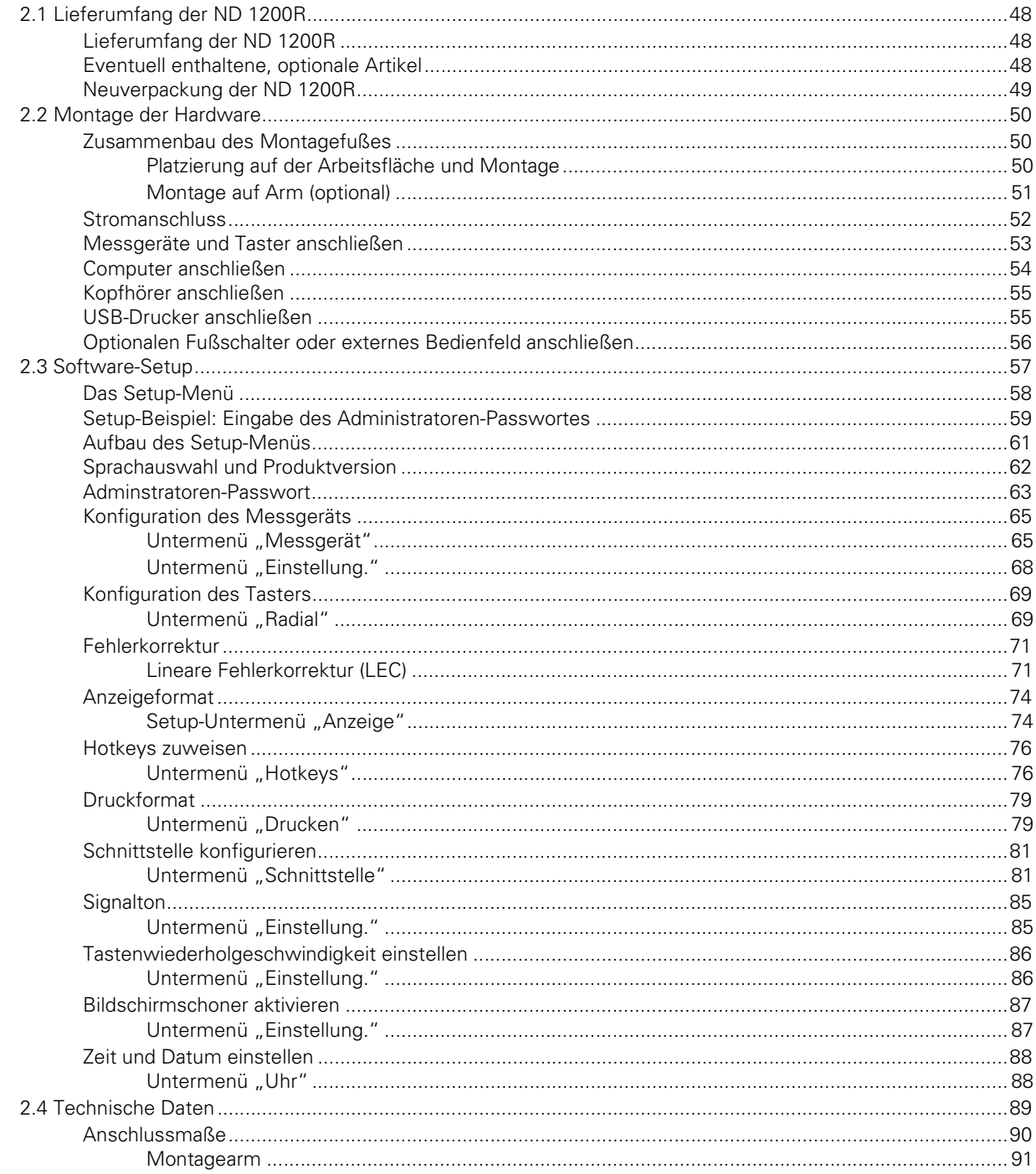

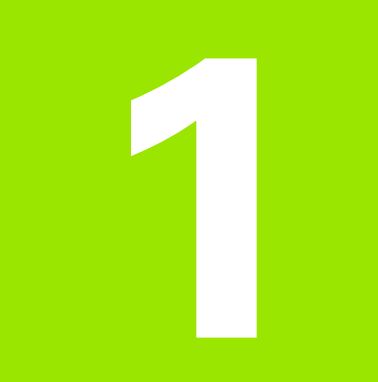

# <span id="page-10-0"></span>**Bedienung**

# <span id="page-11-0"></span>**1.1 ND 1200R Übersicht**

Die ND 1200R ist eine hochwertige digitale Positionsanzeige für radiale Bohrmaschinen mit analogen oder TTL-Messgeräten. Die Positionsanzeige ermöglicht es dem Maschinenbediener, die Zielpunkte direkt mit kartesischen Koordinaten oder Polarkoordinaten einzugeben. Das Vorbohren oder vorherige Kennzeichnen von Bohrungen auf einer kostspieligen externen Maschine ist deshalb nicht mehr notwendig. Bei der Eingabe von Zielpunkten gibt die Positionsanzeige automatisch kartesische Koordinaten vor und beim Anfahren eines Zielpunkts gibt es Polarkoordinaten vor.

Die ND 1200R stellt folgende Funktionen zur Verfügung:

- Referenzmarkenauswertungen für abstandskodierte Messgeräte oder Messgeräte mit nur einer Referenzmarke
- Lineare Fehlerkorrektur
- Mehrsprachige Benutzeroberfläche: Die Sprache kann vom Benutzer eingestellt werden
- Anwendungsabhängige Softkey-Funktionen, je nach aktueller **Bildschirmanzeige**
- Pfeiltasten zur einfachen Navigation durch Listen und Menüs
- Automatische Teile-Ausrichtung; aufwändiges Aufspannen ist damit nicht mehr erforderlich
- Absolute und inkrementale Eingabe von Zielpunkten
- Achse nullen zum Bezugspunkt-Setzen
- Zahlenblock mit:
	- Numerischen Tasten zur Dateneingabe
	- +/- und Dezimalpunkttaste zur Dateneingabe und Einstellung des **Bildschirmkontrasts**
- Benutzerdefinierte Hotkeys, mit denen Tasten am Gerät und auf den optionalen externen Bedienelementen für häufig genutzte Funktionen programmiert werden können.
- Benutzerdefinierte Programme zum Speichern von Ziel-Sequenzen
- Direkte Eingabe von Zielpunkten mit kartesischen Koordinaten oder Polarkoordinaten
- Benutzerdefinierte Bohrmuster für:
	- ■Lochrahmen
	- $\blacksquare$  Lochmatrix
	- Lochreihe
	- Lochkreis
- Lautsprecherbuchse für leise oder laute Umgebungen
- Optionale(r) Fußschalter und externes Bedienfeld erleichtern Messungen, wenn sich der Benutzer nicht in der Nähe der Positionsanzeige befindet.

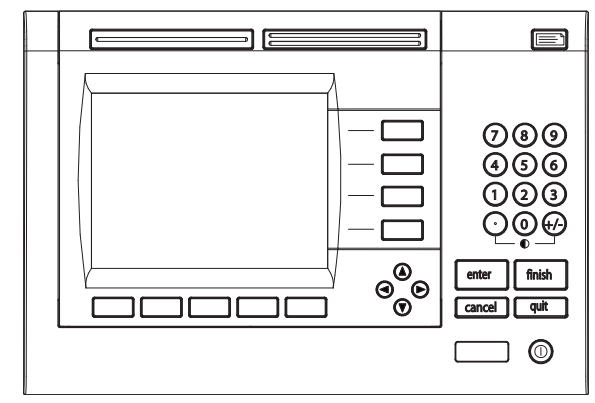

Frontplatte der ND 1200R

#### <span id="page-12-0"></span>**1.2 Grundfunktionen der ND 1200R**

#### <span id="page-12-1"></span>**ND 1200R einschalten**

$$
\boxed{\circ\hspace{1mm} \lceil}
$$

ND 1200R einschalten. Der NETZSCHALTER befindet sich auf der Gehäuse-Rückseite. Nach dem Einschalten oder nach einem Stromausfall erscheint der Startbildschirm.

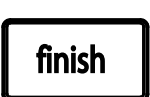

Taste FINISH drücken, um vom Startbildschirm zur Anzeige "IST-Position" zu gelangen.

Die ND 1200R ist jetzt betriebsbereit in der Betriebsart "IST-Position". Es werden Positionswerte für alle Achsen angezeigt.

# **ND 1200R**

**Startbildschirm** 

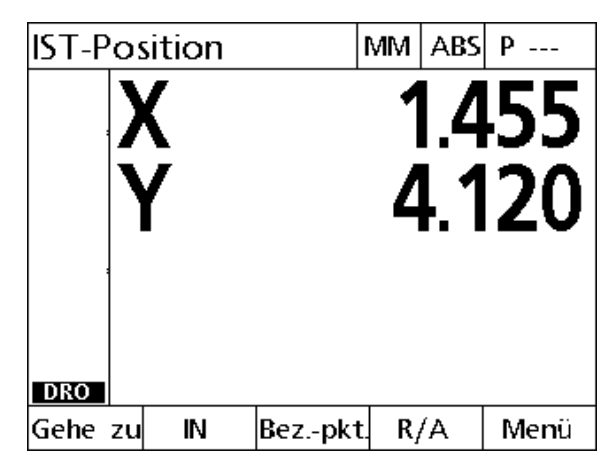

Anzeige "IST-Position"

#### <span id="page-13-0"></span>**Reproduzierbaren Maschinen-Nullpunkt setzen**

Wenn die ND 1200R so konfiguriert ist, dass beim Einschalten ein Maschinen-Nullpunkt festgelegt wird, erscheint eine Meldung mit dem Hinweis, dass Sie die Referenzmarken überfahren oder feste Anschlagpositionen für die Achsen eingeben müssen. Die ND 1200R verwendet den Maschinen-Nullpunkt für die Anwendung von Fehlerkorrekturdaten. Um einen reproduzierbaren Maschinen-Nullpunkt zu setzen, müssen Sie entweder:

- den Tisch bewegen, damit das Überfahren der Referenzmarken auf jeder Achse erkannt wird, **oder**
- den Tisch gegen den Anschlag verfahren und auf jeder Achse ENTER drücken, wenn keine Messgerät-Referenzmarken vorhanden sind.

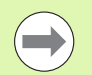

Wird das Überfahren der Referenzmarken durch Drücken des Softkeys CANCEL umgangen, werden in Ihrer ND 1200R gespeicherte Fehlerkorrekturdaten **nicht angewendet**.

#### <span id="page-13-1"></span>**ND 1200R ausschalten**

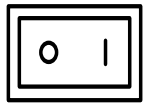

ND 1200R ausschalten. Die Parametereinstellungen, Fehlerkorrekturtabellen und aufgezeichneten Programme, die im Betrieb gespeichert wurden, verbleiben im Speicher.

# 1.2 Grundfunktionen der ND 1200R **1.2 Grundfunktionen der ND 1200R**

#### <span id="page-14-0"></span>**Beschreibung der Funktionstasten**

Die Funktionen der BEFEHLS, ACHS, BREITE, SENDEN, LCD EIN/ AUS-Tasten und der PFEILTASTEN werden nachfolgend beschrieben. Auch die Softkey-Funktionen werden im nächsten Abschnitt zusammen mit der Anzeige und den Softkeybelegungen beschrieben.

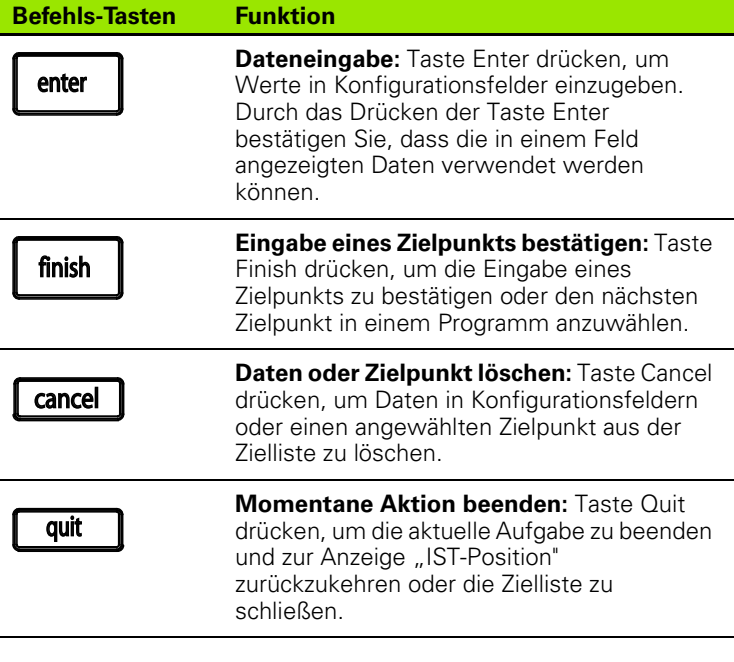

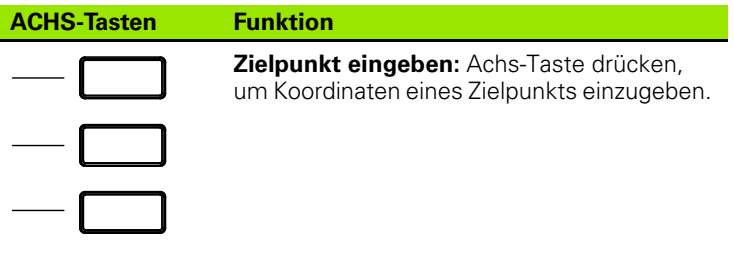

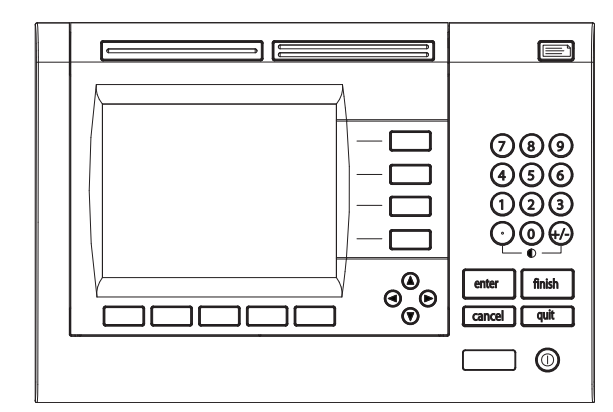

Funktionstasten der ND 1200R

#### **BREITE Tasten Funktion**

#### **Häufig verwendete Funktion**

**links:** BREITE TASTE links drücken, um die für diese Taste programmierte Funktion zu starten. Die voreingestellte Funktion für diese Taste ist SENDE 2. Weitere Informationen: Siehe "Hotkeys [zuweisen" auf Seite 76](#page-75-2)

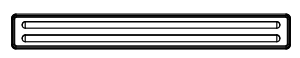

**Häufig verwendete Funktion rechts:** BREITE TASTE rechts drücken, um die für diese Taste programmierte Funktion zu starten. Die voreingestellte Funktion für diese Taste ist NULLE 2. Weitere Informationen: Siehe "Hotkeys [zuweisen" auf Seite 76](#page-75-2)

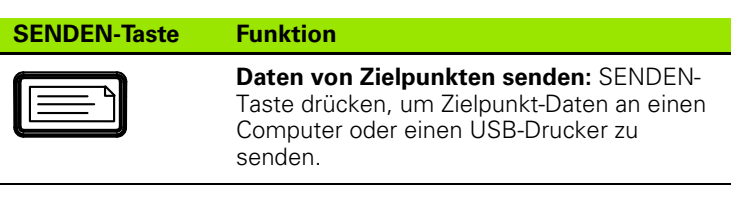

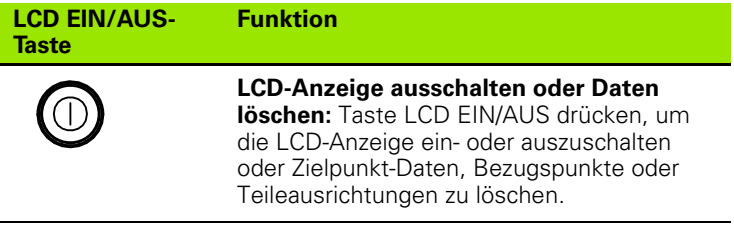

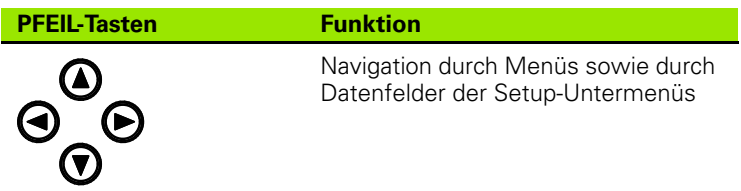

#### <span id="page-16-0"></span>**LCD-Anzeige und Softkey-Belegung**

Die ND 1200R zeigt Informationen in einem von drei Anzeige-Modi an:

- **IST-Position**: Zeigt die aktuellen Achspositionen
- **Abstand vom Zielpunkt**: Zeigt den Abstand von einem Zielpunkt
- **Setup**: Zeigt die Setup-Untermenüs der ND 1200R

Die Softkeys ändern sich entsprechend den auf dem Bildschirm angezeigten Aktionen.

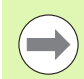

Die Setup-Untermenüs und -Softkeys sind in Kapitel 2 "Montage, Setup und technische Daten" beschrieben.

#### <span id="page-16-1"></span>**Anzeige-Modus "IST-Position" und Softkeys**

Die Anzeige "IST-Position" enthält:

- Liste mit Zielpunkten (Zielliste) auf der linken Seite
- Rechts oben die Maßeinheit, den aktuellen Bezugspunkt und die Programm-Nummer
- Die aktuellen Positionen aller Achsen
- Status der Teileausrichtung: ein kleines Rechteck über dem Achsbuchstaben zeigt an, dass das Teil an einer Messachse ausgerichtet ist (Ausrichtung wurde durchgeführt)
- Softkey-Funktionen für Wahl des Zielpunkts, Maßeinheit, Bezugspunkt-Setzen, kartesische Koordinaten oder Polarkoordinaten und Menüs

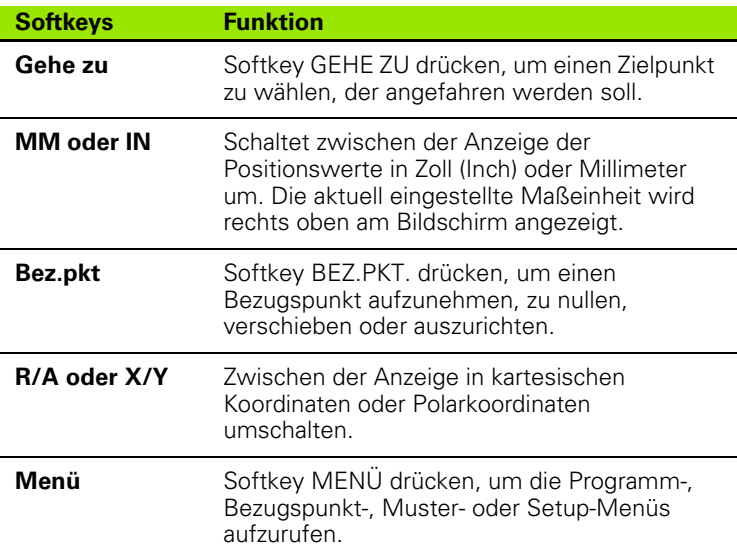

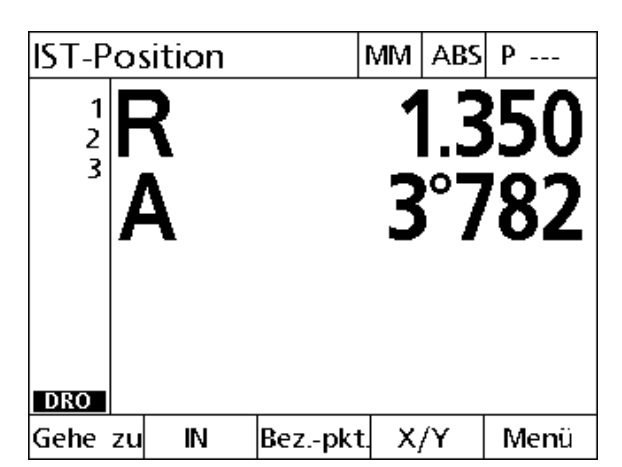

Anzeige "IST-Position" mit den aktuellen Achspositionen

#### <span id="page-17-0"></span>**Anzeige-Modus "Abstand vom Ziel" und Softkeys**

Die Anzeige "Abstand vom Ziel" enthält:

- Liste mit Zielpunkten (Zielliste) auf der linken Seite
- Rechts oben die Maßeinheit, den aktuellen Bezugspunkt und das Programm
- Abstand vom Zielpunkt
- Status der Teileausrichtung: ein kleines Rechteck über dem Achsbuchstaben zeigt an, dass das Teil an einer Messachse ausgerichtet ist (Ausrichtung wurde durchgeführt)
- Softkey-Funktionen für Wahl des Zielpunkts, Bearbeiten eines Zielpunkts, absolute oder inkrementale Eingabe der Zielpunkte, kartesische Koordinaten oder Polarkoordinaten und Aufruf der Menüs

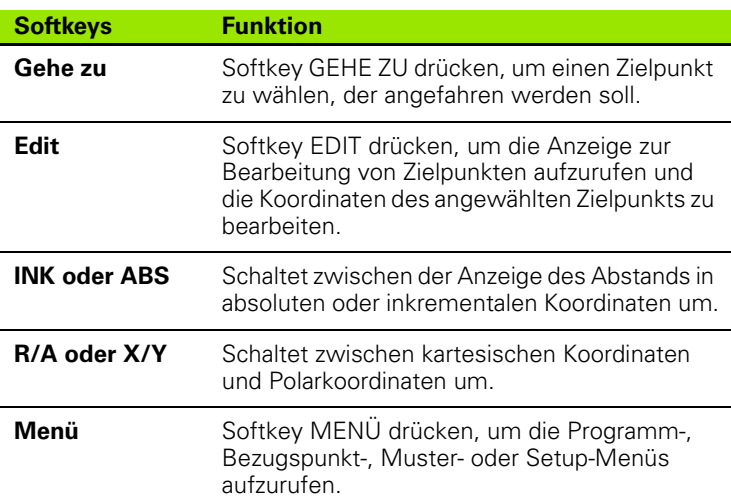

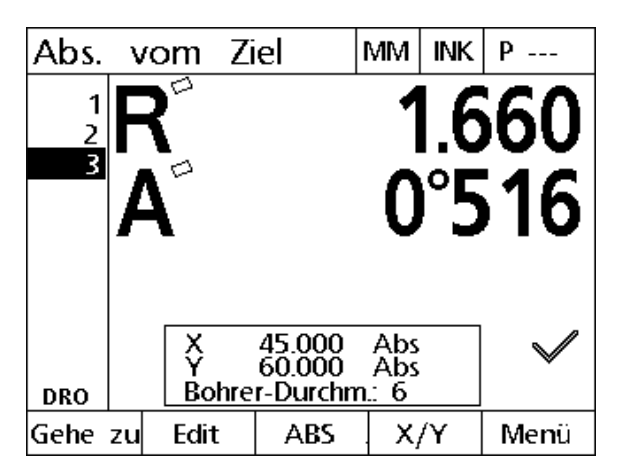

Anzeige-Modus "Abstand vom Ziel": Zeigt den Abstand von der IST-Position zum Zielpunkt

#### <span id="page-18-0"></span>**ND 1200R Menüs**

#### Menü

Softkey MENÜ drücken, um die Menü-Bezeichnungen über den Softkeys unten am Bildschirm anzuzeigen. Drücken Sie den entsprechenden Softkey, um ein Menü aufzurufen. Folgende Menüs stehen zur Verfügung:

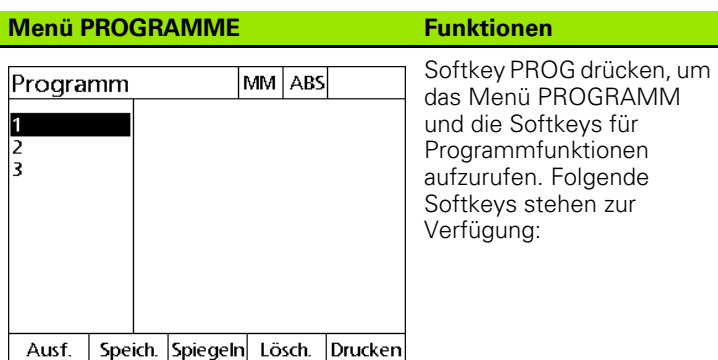

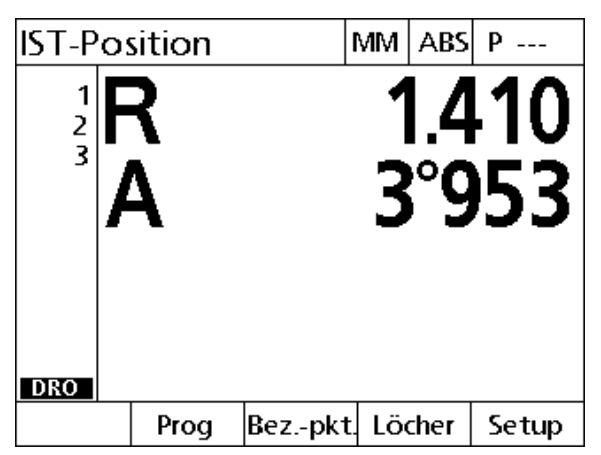

Die Menü-Bezeichnungen stehen über den Softkeys unten am Bildschirm

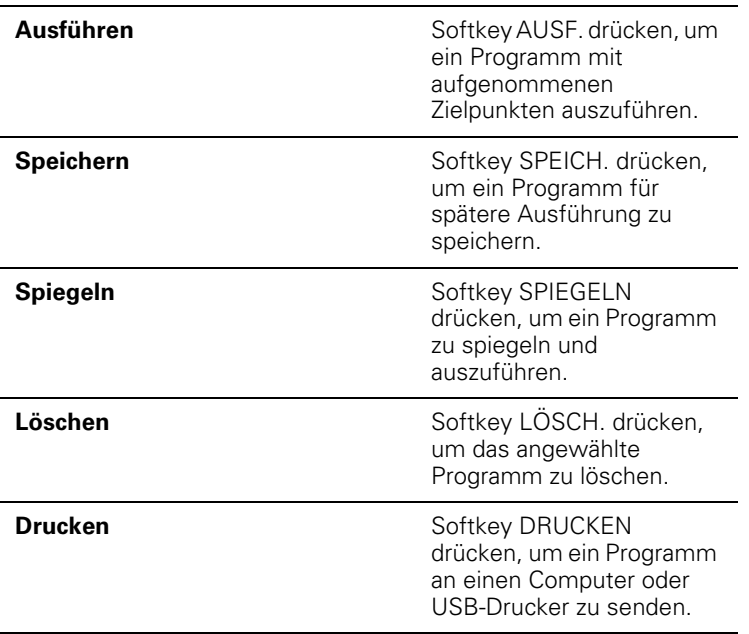

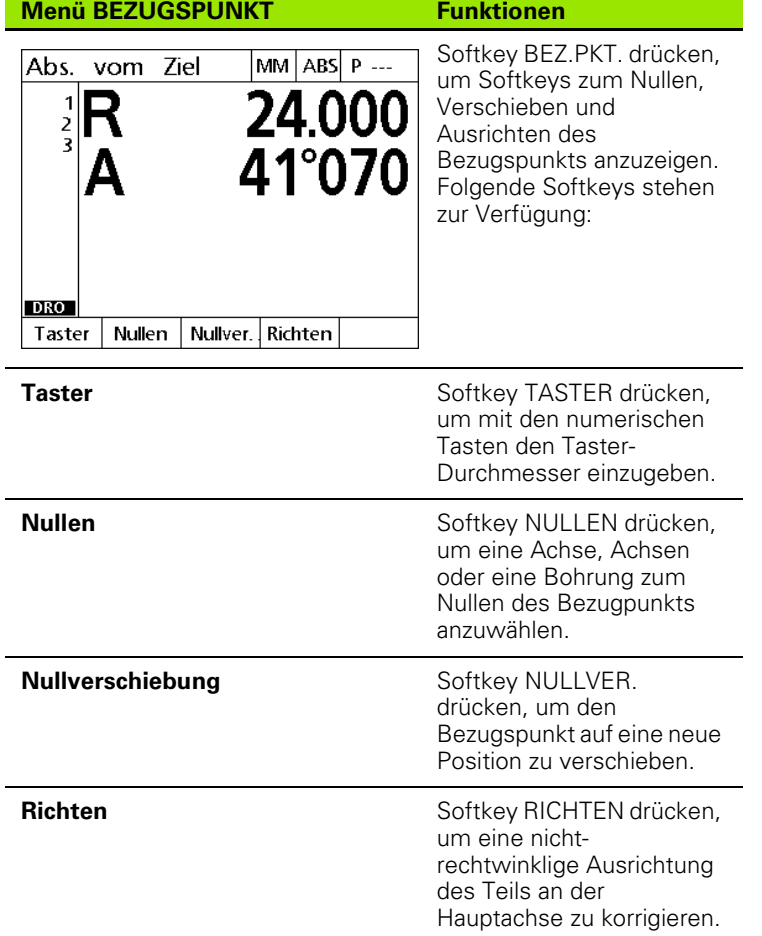

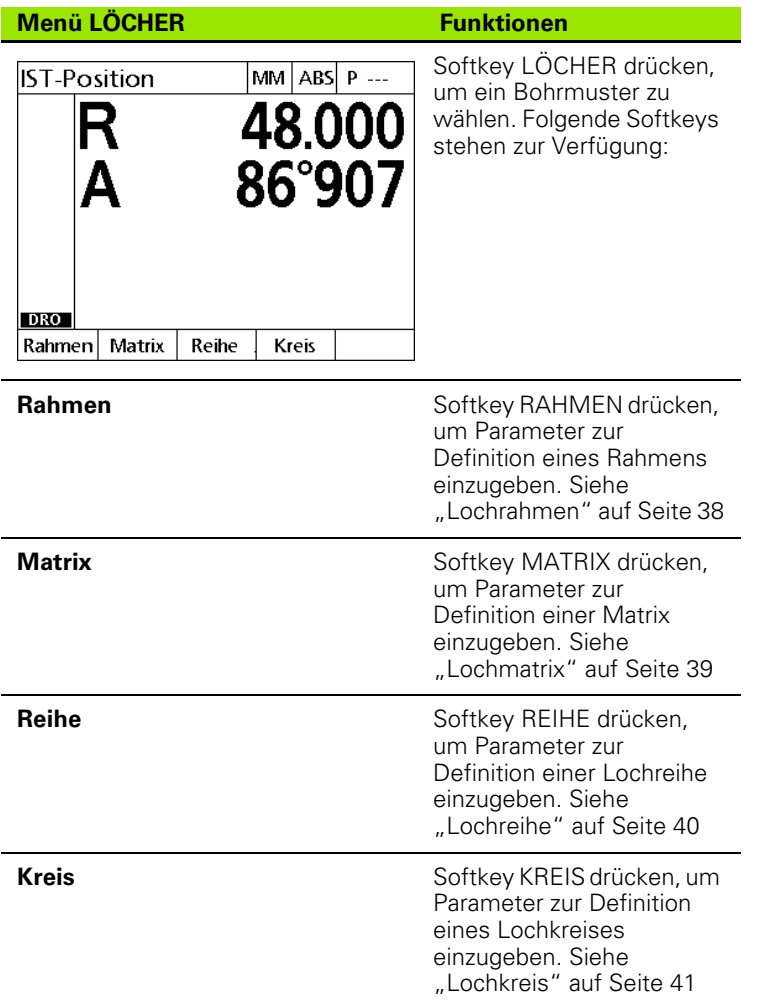

#### **Menü SETUP Funktionen**

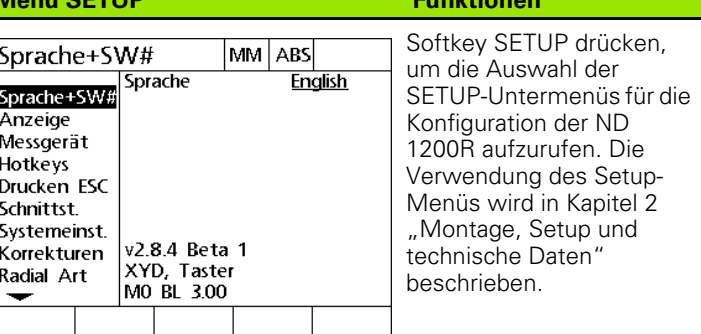

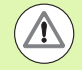

Für den Zugang zu den Konfigurations-Datenfeldern im Menü "Setup" ist die Eingabe eines Passworts erforderlich, das Administratoren und technischem Fachpersonal vorbehalten ist. Konfigurationsfehler können zu schwerwiegenden Messfehlern führen.

## <span id="page-22-0"></span>**1.3 Bohren vorbereiten**

#### <span id="page-22-1"></span>**ND 1200R einschalten**

- ND 1200R einschalten. Der NETZSCHALTER befindet sich auf der Gehäuse-Rückseite. Nach dem Einschalten oder nach einem Stromausfall erscheint der Startbildschirm. Siehe "ND 1200R [einschalten" auf Seite 13.](#page-12-1)
- ▶ Taste FINISH drücken, um vom Startbildschirm zur Anzeige "IST-Position" zu gelangen.

Wenn Ihr ND 1200R so konfiguriert wurde, dass beim Hochfahren ein Maschinen-Nullpunkt gesetzt wird, erscheint eine Meldung mit der Aufforderung, Referenzmarken zu überfahren oder die Bezugspunkte für die Achsen manuell festzulegen

#### <span id="page-22-2"></span>**Maschinen-Nullpunkt festlegen**

Damit die Positionsanzeige das Kalibrierprotokoll korrekt auf die Maschinengeometrie anwenden kann, ist ein reproduzierbarer Maschinen-Nullpunkt erforderlich.

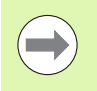

Die Maschine sollte nicht ohne aktive Kalibrierung verwendet werden. Dies würde zu unbekannten Positionsfehlern führen.

Die Kalibrierung wird in der Regel mittels der Referenzmarken auf den Messgeräten durchgeführt. Maschinen-Nullpunkt nach dem Einschalten festlegen:

 Tisch verfahren, damit das Überfahren der Referenzmarken auf jeder Achse erkannt wird.

Wenn der Maschinen-Nullpunkt über Anschlagspositionen bestimmt wird:

 Den Tisch gegen den Anschlag verfahren und auf jeder Achse ENTER drücken.

#### <span id="page-23-0"></span>**Bildschirm-Kontrast einstellen**

Ggf. kann der Kontrast der LCD-Anzeige mit der Dezimalpunkt-Taste und der Taste +/- im Zahlenblock eingestellt werden.

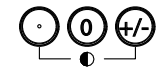

 Zur Erhöhung des Kontrasts die DEZIMALPUNKT-Taste drücken.

Zur Verringerung des Kontrasts die Taste +/- drücken.

#### <span id="page-23-1"></span>**Maßeinheit für Längenangaben wählen**

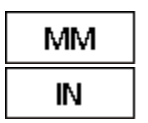

 Softkey MM oder IN drücken, um zwischen Millimeter und Zoll umzuschalten.

#### <span id="page-23-2"></span>**Koordinatensystem wählen**

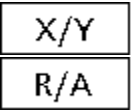

▶ Softkey X/Y oder R/A drücken, um zwischen kartesischem und polarem Koordinatensystem umzuschalten.

#### <span id="page-24-0"></span>**Punkte erfassen**

Eine Punkt kann mit einem Werkzeug oder Kantentaster erfasst werden.

Punkt mit Werkzeug erfassen:

- Werkstückkante mit dem Taster (Werkzeug) antasten.
- Mit ENTER bestätigen.
- **Taster-Durchmesser eingeben.**
- PFEIL-Taste für die Richtung der Taster-Korrektur drücken.

Punkt mit einem Kantentaster erfassen:

 Werkstückkante mit dem Taster antasten. Die Position und die Antastrichtung wird automatisch eingegeben.

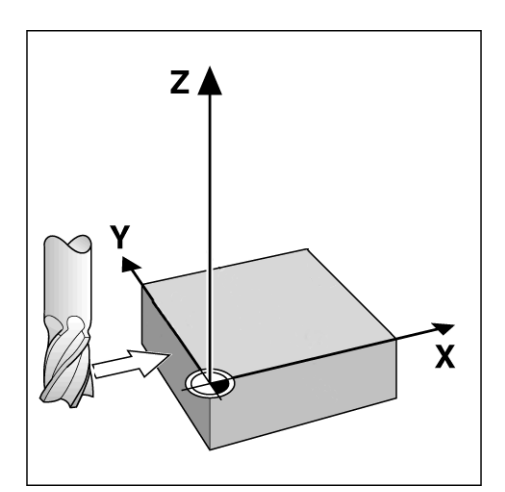

Punkterfassung mit einem Werkzeug

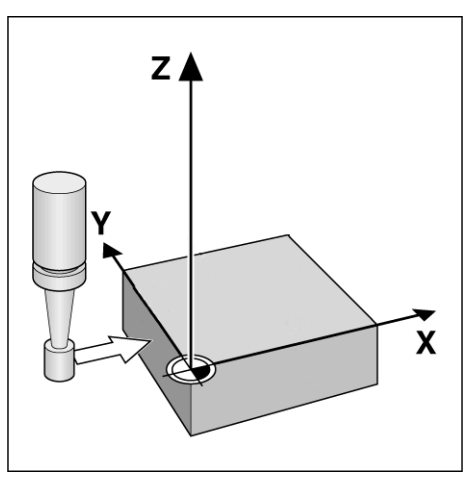

Punkterfassung mit einem Kantentaster

#### <span id="page-25-0"></span>**Taster-Durchmesser wählen**

Mit einem Taster werden die Achsen an einem Werkstück auf Null gesetzt. Der Taster-Durchmesser kann angepasst werden. Damit kann der Versatz des Werkstücks zur Kante des verwendeten Tasters (entweder Kantentaster oder Werkzeug) korrigiert werden.

Taster-Durchmesser eingeben:

- Softkey BEZ.PKT. drücken.
- Softkey TASTER drücken.
- **Taster-Durchmesser eingeben.**
- Mit FINISH bestätigen.

#### <span id="page-26-0"></span>**Werkstück an einer Achse ausrichten**

Genaues Bohren wird durch eine präzise Ausrichtung des Werkstücks an einer Achse erzielt. Schlecht ausgerichtete Teile führen zu Zielpunkt-Fehlern. Mit der Funktion AUSRICHTUNG ändern Sie die Maschinenkoordinaten in Teilekoordinaten und kompensieren eine falsche Ausrichtung. Führen Sie eine Teileausrichtung immer durch, wenn Sie ein neues Teil montieren.

Messen Sie eine Ausrichtgerade, indem Sie eine gerade Kante des Teils auf einer der Hauptmessachsen oder zwei bzw. mehrere vorgebohrte Bohrungen antasten.

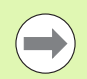

Die Ausrichtkante oder -gerade muss innerhalb eines 45°- Winkels zur Messachse ausgerichtet sein.

#### **Werkstückkante an einer Achse ausrichten**

Werkstückkante an einer Achse ausrichten:

- Werkstück auf dem Tisch ausrichten.
- ▶ Softkey BEZ.PKT.>RICHTEN drücken.
- Mindestens zwei Punkte entlang einer Werkstückkante erfassen. Im hier abgebildeten Beispiel wird das Werkstück an der X-Achse ausgerichtet, indem drei Punkte entlang der Unterkante des Werkstücks aufgenommen werden.
- Mit FINISH bestätigen.

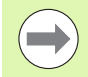

Alternativ hätte man das Teil auch mit einer vertikalen Kante an der Y-Achse ausrichten können.

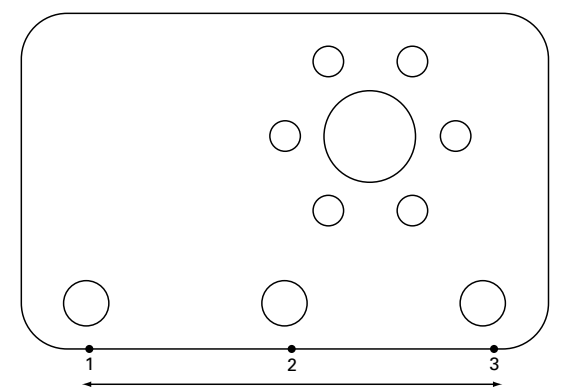

Um die Unterkante eines Teils an der X-Achse auszurichten, werden drei Punkte aufgenommen

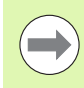

Die Ausrichtung des kartesischen Koordinatensystems hängt vom Maschinentyp ab. Eine Änderung ist nur durch den Administrator möglich (Passwort erforderlich).

#### **Zwei Bohrungen an einer Achse ausrichten**

Unter bestimmten Umständen kann die Ausrichtung des Werkstücks an der Mitte von zwei vorgebohrten Bohrungen erforderlich sein.

- Zwei Bohrungen an einer Achse ausrichten:
- Werkstück auf dem Tisch ausrichten.
- ▶ Softkey BEZ.PKT.>RICHTEN>BOHRUNG drücken.
- Mindestens 3 Punkte, die für die Ausrichtung verwendet werden, entlang dem Umfang der 1. Bohrung antasten.
- Taste FINISH drücken, um die Messung der 1. Bohrung abzuschließen.
- ▶ Softkey BOHRUNG drücken.
- Mindestens 3 Punkte, die für die Ausrichtung verwendet werden, entlang dem Umfang der 2. Bohrung antasten.
- Taste FINISH drücken, um die Messung der 2. Bohrung abzuschließen.
- Mit der Taste FINISH die Ausrichtung bestätigen.

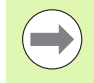

Eine gleichmäßige Verteilung der Antastpunkte entlang dem Bohrungsumfang ermöglicht eine genauere Positionierung der Bohrungsmitte.

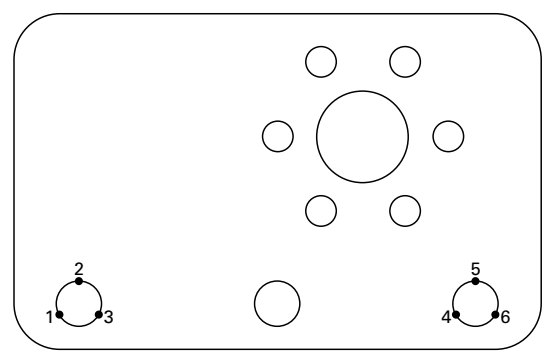

Um die Mitte der Bohrungen an der X-Achse auszurichten, werden drei Punkte pro Bohrung aufgenommen

#### <span id="page-28-0"></span>**Bezugspunkt festlegen**

Ein Bezugspunkt kann über einen Antastpunkt, den Mittelpunkt einer angetasteten Bohrung oder den Schnittpunkt der Ausrichtgeraden mit einer anderen, zur Ausrichtgeraden senkrechten Geraden ermittelt werden.

#### <span id="page-28-1"></span>**Antastpunkt als Bezugspunkt setzen**

Antastpunkt als Bezugspunkt setzen:

- ▶ Softkey BEZUGSPUNKT>NULLEN>XY drücken.
- Punkt antasten, an dem der Bezugspunkt gesetzt werden soll.

#### <span id="page-28-2"></span>**Bezugspunkt über Ausrichtgerade setzen**

Der erste Punkt einer Ausrichtgeraden wird automatisch als Bezugspunkt gesetzt. Der Bezugspunkt wird gewöhnlich über den Schnittpunkt der Ausrichtgeraden mit einer zweiten Kante des Werkstücks ermittelt.

Bezugspunkt über Ausrichtgerade setzen:

- Ausrichtung durchführen.
- ▶ Softkey BEZUGSPUNKT>NULLEN drücken.
- Softkey für die Achse, an der der Nullpunkt verschoben werden soll, drücken (dieselbe Achse wird als Ausrichtgerade verwendet).
- Punkt an der Werkstückkante senkrecht zur Ausrichtgeraden antasten. Der Schnittpunkt der Ausrichtgeraden mit der erfassten Werkstückkante wird als Bezugspunkt gesetzt.

#### <span id="page-28-3"></span>**Mittelpunkt einer Bohrung als Bezugspunkt setzen**

Die Mitte einer Bohrung wird ermittelt, indem mindestens 3 Punkte entlang dem Umfang der Bohrung angetastet werden.

Bohrungsmitte als Bezugspunkt setzen:

- ▶ Softkey BEZUGSPUNKT>NULLEN>BOHRUNG drücken.
- Mindestens 3 Punkte entlang dem Umfang der Bohrung antasten.
- Mit FINISH bestätigen.

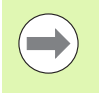

Eine gleichmäßige Verteilung der Antastpunkte entlang dem Bohrungsumfang ermöglicht eine genauere Positionierung der Bohrungsmitte.

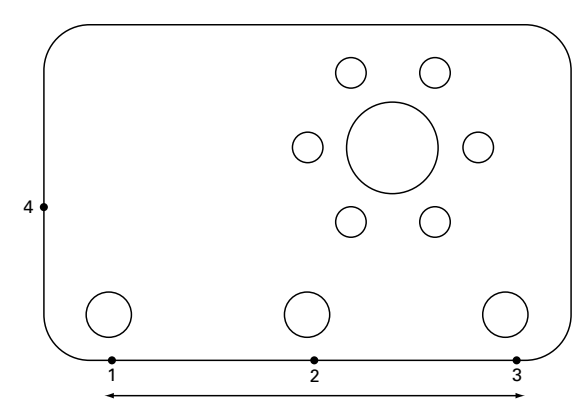

Ausrichtung an der Unterkante und Erfassen eines Punktes auf der senkrecht zur Ausrichtgeraden liegenden Seite

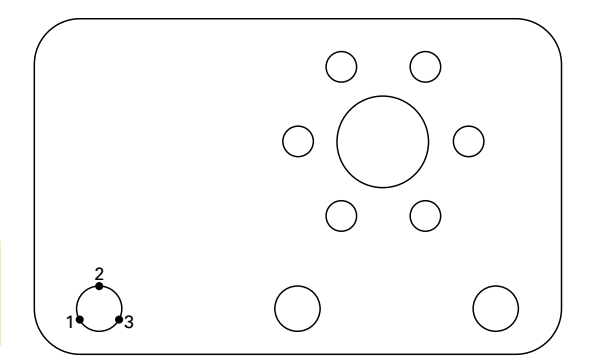

Mindestens 3 Punkte entlang dem Umfang einer Bohrung antasten

#### <span id="page-29-0"></span>**Bezugspunkt verschieben**

Wenn der Nullpunkt eines Teils mit einem Taster nicht erreichbar ist, kann er auf die Koordinaten einer bereits angetasteten Position verschoben werden.

Bezugspunkt verschieben:

- ▶ Softkey BEZUGSPUNKT>NULLVER. drücken.
- Abstand in X vom angetasteten Bezugspunkt eingeben.
- Mit ENTER bestätigen.
- Abstand in Y vom angetasteten Bezugspunkt eingeben.
- Mit FINISH bestätigen.

# <span id="page-30-0"></span>**1.4 Zielpunkte**

#### <span id="page-30-1"></span>**Zielpunkt eingeben**

Die ND 1200R erleichtert die Eingabe von Koordinaten für Zielpunkte. Bei der Eingabe von Koordinaten für Zielpunkte wird eine Liste erstellt. Diese Zielliste wird auf der linken Bildschirmseite angezeigt.

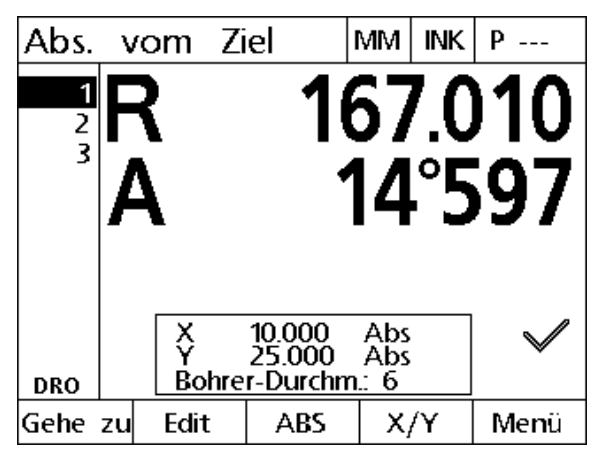

Zielliste links am Bildschirm angezeigt

#### <span id="page-30-2"></span>**Zielpunkt mit absoluten Koordinaten eingeben**

Zielpunkt mit absoluten Koordinaten eingeben:

- Achstaste X drücken.
- X-Koordinate für Zielpunkt eingeben.
- Mit ENTER bestätigen.
- Y-Koordinate für Zielpunkt eingeben.
- Mit FINISH bestätigen.

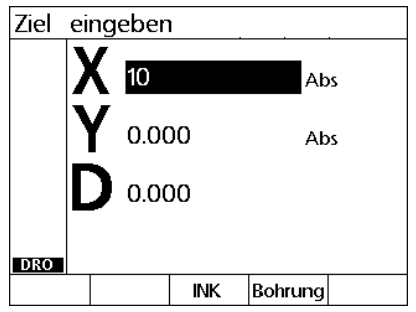

X-Koordinate für Zielpunkt eingeben Y-Koordinate für Zielpunkt eingeben

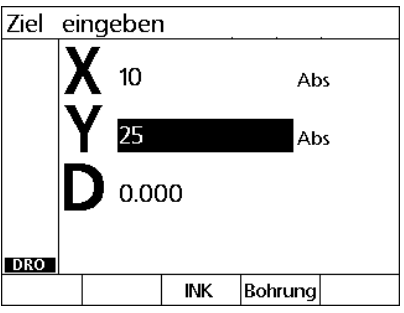

Optional: Zuerst Bohrdurchmesser eingeben und dann mit FINISH bestätigen. Der Durchmesser dient nur als Information für den Benutzer und hat keinen Einfluss auf die Berechnung des Zielpunkts.

- Mit ENTER bestätigen.
- Bohrdurchmesser eingeben.
- Mit FINISH bestätigen.

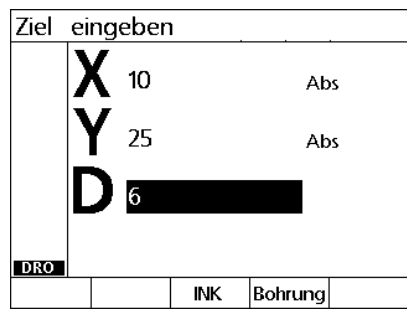

Optional: Durchmesser der Bohrerspitze eingeben

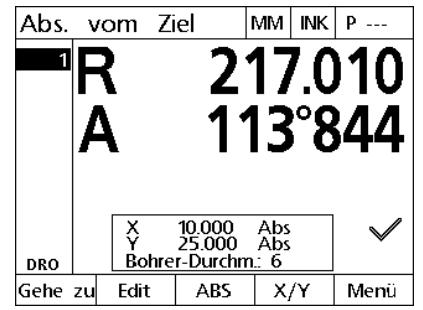

Der neue Zielpunkt wird der Zielliste hinzugefügt und "Abs. vom Ziel" am Bildschirm angezeigt

#### <span id="page-32-0"></span>**Zielpunkt mit inkrementalen Koordinaten eingeben**

Zielpunkt mit inkrementalen Koordinaten eingeben:

- Achstaste X drücken.
- X-Koordinate des neuen Zielpunkts bezogen auf einen zuvor eingegebenen Zielpunkt eingeben.
- Mit dem Softkey ABS/INK zum Inkrementalmodus umschalten.
- Nummer des zuvor eingegebenen Zielpunkts eingeben.
- Mit ENTER bestätigen.

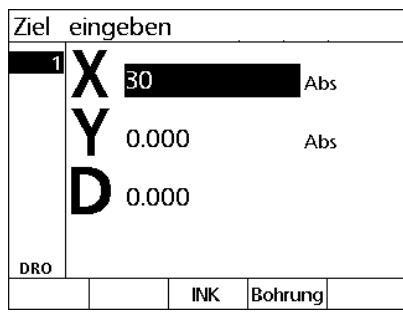

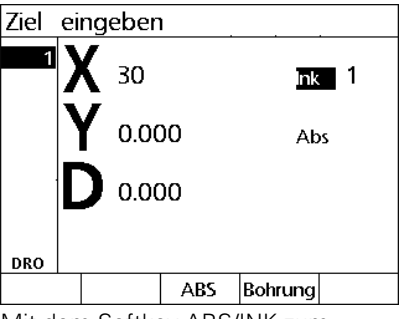

X-Koordinate des neuen Zielpunkts bezogen auf einen zuvor eingegebenen Zielpunkt eingeben

Mit dem Softkey ABS/INK zum Inkrementalmodus umschalten

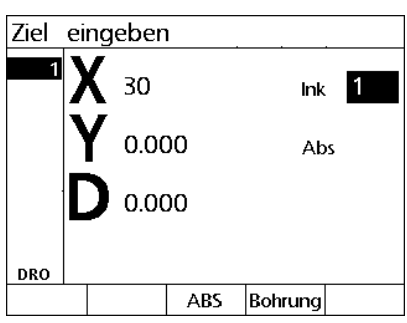

Nummer des zuvor eingegebenen Zielpunkts eingeben

- Y-Koordinate des neuen Zielpunkts bezogen auf einen zuvor eingegebenen Zielpunkt eingeben.
- Mit dem Softkey ABS/INK zum Inkrementalmodus umschalten
- Nummer des zuvor eingegebenen Zielpunkts eingeben.
- Mit FINISH bestätigen.

Optional: Zuerst Bohrdurchmesser eingeben und dann mit FINISH bestätigen. Der Durchmesser dient nur als Information für den Benutzer und hat keinen Einfluss auf die Berechnung des Zielpunkts.

- Mit ENTER bestätigen.
- Bohrdurchmesser eingeben.
- Mit FINISH bestätigen.

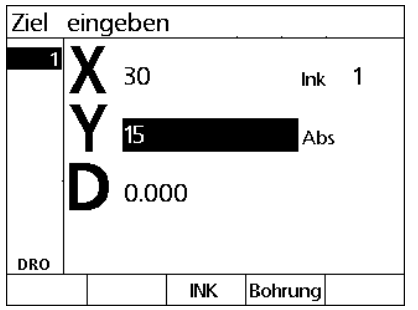

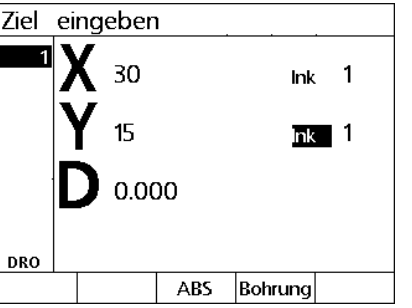

Y-Koordinate des neuen Zielpunkts bezogen auf einen zuvor eingegebenen Zielpunkt eingeben

Mit dem Softkey ABS/INK zum Inkrementalmodus umschalten

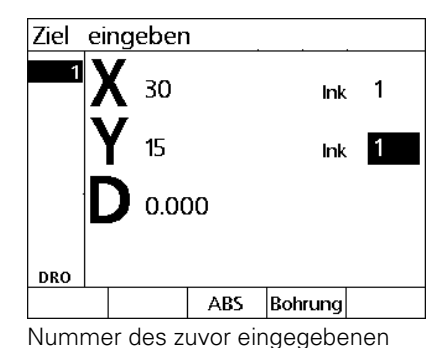

Zielpunkts eingeben

#### <span id="page-34-0"></span>**Zielpunkte bearbeiten und löschen**

#### <span id="page-34-1"></span>**Zielpunkt bearbeiten**

Zielpunkt bearbeiten:

- Mit der NACH-OBEN bzw. NACH-UNTEN-Taste einen Zielpunkt aus der Zielliste anwählen.
- Softkey EDIT drücken. Die Anzeige "Ziel edit." erscheint.
- Zum Bearbeiten der Koordinaten von Zielpunkten wie bei der oben beschriebenen Eingabe von Zielpunkten vorgehen.

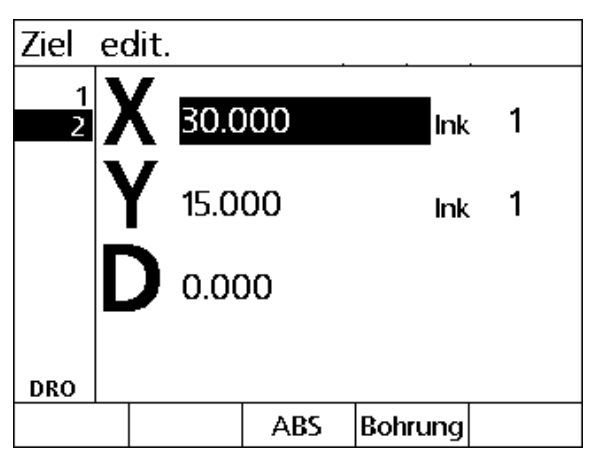

Anzeige "Ziel edit."

#### <span id="page-34-2"></span>**Zielpunkt löschen**

Zielpunkt löschen:

- Mit der NACH-OBEN bzw. NACH-UNTEN-Taste einen Zielpunkt aus der Zielliste anwählen.
- Taste CANCEL drücken. Die folgende Meldung wird angezeigt: "Möchten Sie dieses Ziel wirklich löschen?".
- Mit Softkey JA bestätigen.

#### <span id="page-34-3"></span>**Zielliste löschen**

Zielliste löschen:

- Taste LCD EIN/AUS drücken. Der folgende Hinweis wird angezeigt: "Die Anzeige wird in 15 Sekunden abgeschaltet, einen der Softkeys zum Löschen der Ziele oder des Bezugspunktes drücken".
- Softkey LÖSCHEN drücken.

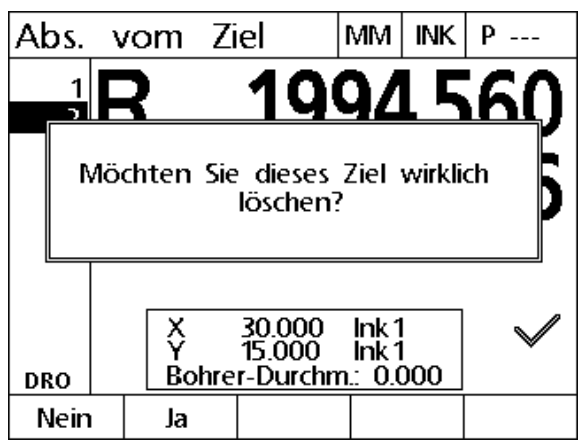

Zielpunkt aus Zielliste löschen

# 1.4 Zielpunkte **1.4 Zielpunkte**

#### <span id="page-35-0"></span>**Zielpunkt markieren**

Positionen in der Zielliste können angewählt werden, um sie für einen späteren Bearbeitungsprozess zu kennzeichnen.

Zielpunkt markieren:

- Mit der NACH-OBEN bzw. NACH-UNTEN-Taste einen Zielpunkt aus der Zielliste anwählen.
- Die ACHS-Taste neben dem Häkchen-Symbol drücken, um einen Zielpunkt zu markieren.

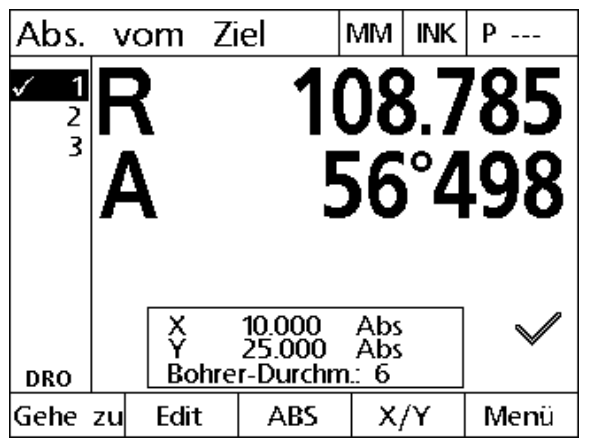

Für spätere Bearbeitung markierter Zielpunkt
# **1.5 Zielpunkt-Muster**

Mit Zielpunkt-Mustern können Zielpunkte besonders schnell definiert werden, indem die Parameter der Zielpunkt-Koordinaten in einem der vier unten aufgeführten Mustern angeordnet werden.

Die folgenden Bohrmuster stehen zur Verfügung:

- Rahmen
- **Matrix**
- Reihe
- Kreis

# **Lochrahmen**

Lochrahmen definieren:

- ▶ Softkey MENÜ>LÖCHER>RAHMEN drücken.
- Mit der NACH-OBEN bzw. NACH-UNTEN-Taste die Eingabefelder anwählen und die für das Muster erforderlichen Parameterwerte eingeben.
- Mit FINISH bestätigen. Die Zielpunkte des Musters werden der Zielliste hinzugefügt und die Anzeige "IST-Position" erscheint.
- Taste FINISH nochmals drücken, um den 1. Zielpunkt des Musters anzufahren.

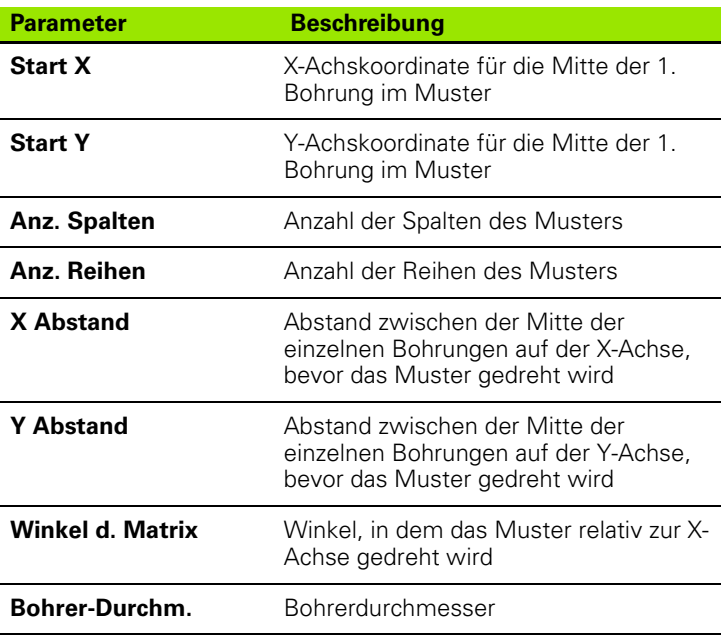

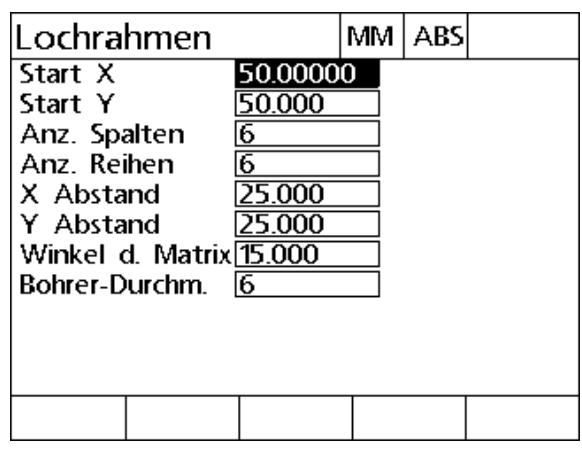

Eingabe eines Lochrahmens

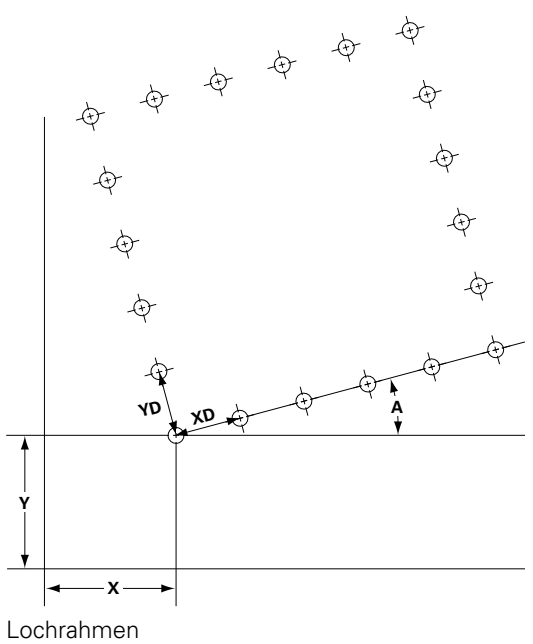

j.

# **Lochmatrix**

Lochmatrix definieren:

- ▶ Softkey MENÜ>LÖCHER>MATRIX drücken.
- Mit der NACH-OBEN bzw. NACH-UNTEN-Taste die Eingabefelder anwählen und die für das Muster erforderlichen Parameterwerte eingeben.
- Mit FINISH bestätigen. Die Zielpunkte des Musters werden der Zielliste hinzugefügt und die Anzeige "IST-Position" erscheint.
- Taste FINISH nochmals drücken, um den 1. Zielpunkt des Musters anzufahren.

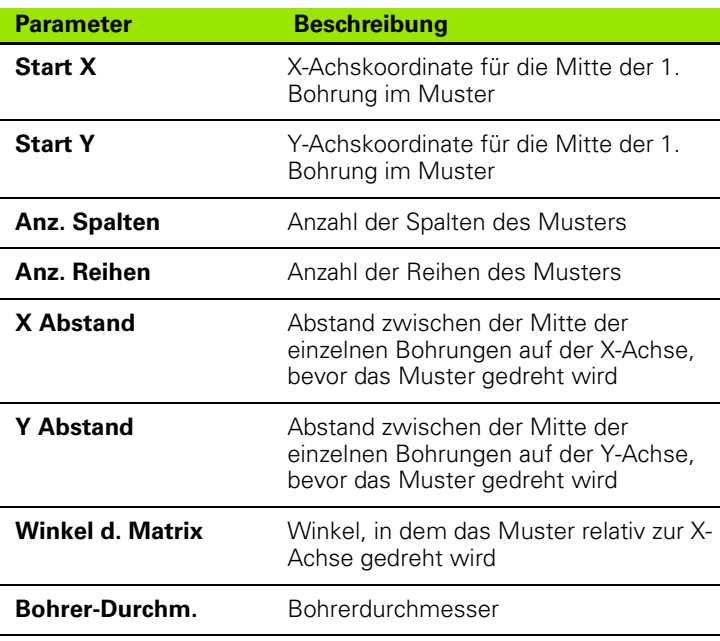

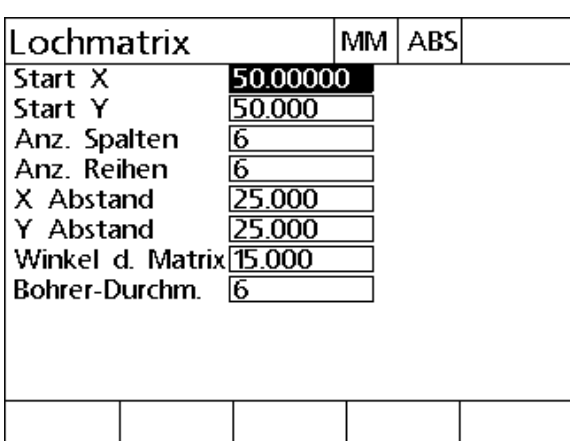

Eingabe einer Lochmatrix

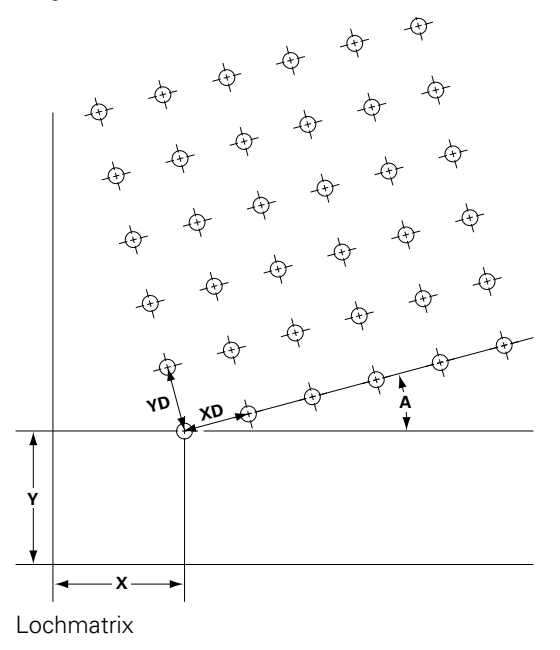

# **Lochreihe**

Lochreihe definieren:

- ▶ Softkey MENÜ>LÖCHER>REIHE drücken.
- Mit der NACH-OBEN bzw. NACH-UNTEN-Taste die Eingabefelder anwählen und die für das Muster erforderlichen Parameterwerte eingeben.
- Mit FINISH bestätigen. Die Zielpunkte des Musters werden der Zielliste hinzugefügt und die Anzeige "IST-Position" erscheint.
- Taste FINISH nochmals drücken, um den 1. Zielpunkt des Musters anzufahren.

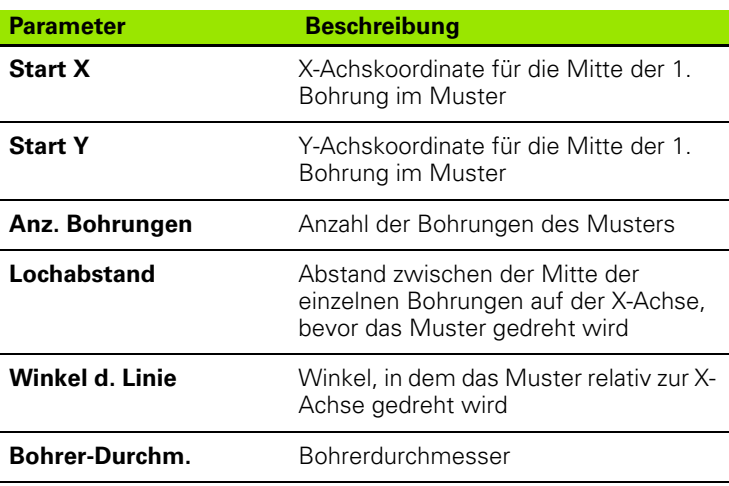

![](_page_39_Picture_127.jpeg)

Eingabe einer Lochreihe

![](_page_39_Figure_9.jpeg)

j.

# **Lochkreis**

Lochkreis definieren:

- ▶ Softkey MENÜ>LÖCHER>KREIS drücken.
- Mit der NACH-OBEN bzw. NACH-UNTEN-Taste die Eingabefelder anwählen und die für das Muster erforderlichen Parameterwerte eingeben.
- Mit FINISH bestätigen. Die Zielpunkte des Musters werden der Zielliste hinzugefügt und die Anzeige "IST-Position" erscheint.
- Taste FINISH nochmals drücken, um den 1. Zielpunkt des Musters anzufahren.

![](_page_40_Picture_129.jpeg)

![](_page_40_Picture_130.jpeg)

Eingabe eines Lochkreises

![](_page_40_Figure_9.jpeg)

Lochkreis

# **1.6 Zielpunkt-Programme**

Mit Zielpunkt-Programmen können Sequenzen von Zielpunkten der Zielliste für spätere Verwendung oder Ausführung gespeichert werden. Damit wird es Ihnen ermöglicht, zwischen Werkstücken und Programmen umzuschalten, ohne dass Sie die Koordinaten der Zielpunkte nochmals eingeben müssen.

Zielpunkt-Programme können folgenden Status haben:

- Gespeichert
- Ausgeführt
- Gespiegelt
- Gedruckt
- Gelöscht

#### **Programm speichern**

Zielpunkt-Programm speichern:

- Zielpunkt-Sequenz definieren.
- ▶ Softkey MENÜ>PROG>SPEICH. drücken.
- Nummer für das Programm eingeben. Die eingegebene Nummer darf max. 12-stellig sein.
- Mit Softkey OK bestätigen.

![](_page_41_Figure_14.jpeg)

Zielliste definieren

![](_page_41_Picture_131.jpeg)

drücken

![](_page_41_Picture_132.jpeg)

Programm-Nummer eingeben und mit Softkey OK bestätigen

### **Programm ausführen**

Zielpunkt-Programm ausführen:

- ▶ Softkey MENÜ>PROG drücken.
- Mit der NACH-OBEN bzw. NACH-UNTEN-Taste ein Programm anwählen.
- Softkey AUSF. drücken. Die Anzeige "Abs. vom Ziel" erscheint und die Programm-Nummer wird rechts oben am Bildschirm angezeigt.

![](_page_42_Figure_5.jpeg)

![](_page_42_Figure_6.jpeg)

Speich. Spiegeln Lösch. Drucken Ausf.

Softkey MENÜ>PROG drücken, Programm anwählen und Softkey AUSF. drücken

![](_page_42_Figure_9.jpeg)

#### **Programm spiegeln**

Zielpunkt-Programm spiegeln:

- ▶ Softkey MENÜ>PROG drücken.
- Mit der NACH-OBEN bzw. NACH-UNTEN-Taste ein Programm anwählen.
- ▶ Softkey SPIEGELN drücken.
- Die ACHS-Taste der Achse drücken, an der das Programm gespiegelt werden soll. Die Anzeige "Abstand vom Ziel" erscheint.

![](_page_43_Picture_75.jpeg)

Softkey MENÜ>PROG drücken und Programm wählen

Spiegel-Achse wählen

![](_page_43_Figure_9.jpeg)

Softkey SPIEGELN drücken Mit den Achstasten die Achse wählen, an der gespiegelt werden soll

## **Programm löschen**

Zielpunkt-Programm löschen:

- ▶ Softkey MENÜ>PROG> drücken.
- Mit der NACH-OBEN bzw. NACH-UNTEN-Taste ein Programm anwählen.
- Softkey LÖSCH. drücken.
- Mit dem Softkey JA bestätigen, dass das Programm gelöscht werden soll.

![](_page_44_Figure_6.jpeg)

Softkey MENÜ>PROG drücken und Programm wählen

![](_page_44_Figure_8.jpeg)

Softkey LÖSCH. drücken und dann mit JA bestätigen, dass das Programm gelöscht werden soll

# **1.7 Zielpunkt anfahren**

Die ND 1200R zeigt alle eingegebenen Zielpunkte als Abstand R (Radius) oder A (Winkel) von der Ist-Position an. Ein Zielpunkt wird angefahren, indem der Bohrkopf direkt über dem gewünschten Zielpunkt auf Null gefahren wird. Zielpunkte können so entweder direkt oder mit der Funktion "Löcher" angefahren werden.

Zielpunkt anfahren:

- ▶ Zielpunkt wählen. Die Anzeige "Abstand vom Ziel" wird angezeigt.
- Werkzeug entlang der Achse R auf Anzeigewert Null fahren.
- Radialarm drehen bis Achse A auf Anzeigewert Null steht. Das Werkzeug befindet sich jetzt mittig über dem Zielpunkt.
- Bohrkopf arretieren und Loch bohren.

![](_page_45_Picture_7.jpeg)

Zuerst sollte die Achse R auf Null gefahren werden. Falls die Achse A zuerst auf Null gefahren wird und das Werkzeug dann entlang der Achse R verfahren wird, geht das Nullen der Achse A verloren.

![](_page_45_Picture_9.jpeg)

![](_page_45_Picture_10.jpeg)

Werkzeug verfahren bis die Achse R auf Anzeigewert Null steht

Radialarm drehen bis Achse A auf Anzeigewert Null steht.

![](_page_46_Picture_0.jpeg)

# **Montage, Setup und technische Daten**

# **2.1 Lieferumfang der ND 1200R**

Der Lieferumfang Ihrer ND 1200R enthält nachfolgend aufgelistete Artikel. Ebenfalls enthalten sind Anweisungen für die Neuverpackung für den Transport durch Händler und Kunden des Geräteherstellers, die eine ND 1200R konfigurieren und sie an einen Endkunden liefern.

![](_page_47_Picture_3.jpeg)

Bewahren Sie das Verpackungsmaterial der ND 1200R für eine eventuelle Rücksendung oder Lieferung an den Endkunden auf.

## **Lieferumfang der ND 1200R**

Die folgenden Artikel sind im Lieferumfang der ND 1200R enthalten:

- **Positionsanzeige ND 1200R**
- Montagefuß
- Netzkabel
- Kurzanleitung ND 1200R
- Registrierungskarte für Gewährleistung

#### **Eventuell enthaltene, optionale Artikel**

Die folgenden Artikel werden abhängig von den bestellten Optionen und Zubehörteilen mit Ihrer ND 1200R geliefert:

- Fußschalter
- Externes Bedienfeld
- Schutzhülle für die ND1200R
- Kommunikationssoftware QC-Wedge

![](_page_47_Picture_18.jpeg)

Wenn Bestandteile der Lieferung während des Transports beschädigt wurden, sollten Sie die Verpackungsmaterialien zur Untersuchung aufheben und sich an Ihren Spediteur als Vermittler wenden. Kontaktieren Sie Ihren HEIDENHAIN-Händler oder Gerätehersteller bezüglich Ersatzteilen.

# **Neuverpackung der ND 1200R**

Verpacken Sie für die Lieferung der ND 1200R an einen Endkunden alle Bestandteile wieder in ihrer Originalverpackung, wie Sie sie erhalten haben.

![](_page_48_Picture_2.jpeg)

Die Neuverpackung sollte der Originalverpackung so gut wie möglich entsprechen. Legen Sie den LCD-Bildschirm mit der Vorderseite nach oben in die Verpackung, um Beschädigungen zu vermeiden.

![](_page_48_Picture_4.jpeg)

Bei Rücksendung der ND 1200R zum Kundendienst müssen der Montagefuß und die Hardware nicht mit dem Gerät retourniert werden.

- Montageschrauben und Unterlegscheibe am Gerät anbringen.
- Für die Lieferung der ND 1200R an einen Endkunden die im Kartoneinsatz enthaltenen Teile wieder dort einlegen. Bei Rücklieferungen der ND 1200R an das Werk zu Servicezwecken kann der Kartoneinsatz auch leer retourniert werden.
- Gerät, Schaumstoff und Kartoneinsatz wieder gemäß dem Originalzustand verpacken. Das Gerät sollte mit der Vorderseite nach oben im Karton liegen.
- Die Gewährleistungskarte und die beigefügten Blätter, die ursprünglich obenauf im Karton lagen, für die Weiterlieferung an einen Endkunden wieder beilegen. Das Blatt "Bevor Sie beginnen..." sollte zuletzt beigelegt werden.

# **2.2 Montage der Hardware**

Die ND 1200R lässt sich leicht installieren. In diesem Abschnitt wird die Montage der Geräte-Hardware beschrieben.

# **Zusammenbau des Montagefußes**

Die ND 1200R wird mit einer Passschraube, einer Kopfschraube und passenden Unterlegscheiben in den Schwenkschlitzen des Montagefußes befestigt.

- Die ND 1200R an den Montagefuß anbauen wie rechts abgebildet.
- Passschraube festziehen (**1**).
- Kopfschraube (**5**) und Unterlegscheiben (**3** und **4**) so anziehen, dass die ND 1200R sicher in die gewünschte Schwenkposition bewegt werden kann.
- Die ND 1200R auf die gewünschte Schwenkposition einstellen.
- Kopfschraube festziehen (**5**), um die ND 1200R zu befestigen.

#### **Platzierung auf der Arbeitsfläche und Montage**

Die ND 1200R auf eine flache, stabile Fläche stellen oder mit den vier 10/32-Schrauben gemäß der rechts abgebildeten Anordnung der Bohrungen von unten auf einer stabilen Fläche festschrauben.

Die Abmessungen sind in Millimetern angegeben.

![](_page_49_Picture_12.jpeg)

Zusammenbau des Montagefußes

![](_page_49_Figure_14.jpeg)

Anordnung der Bohrungen für die Montage

#### **Montage auf Arm (optional)**

Den Adapter für die Arm-Montage an der ND 1200R befestigen und den Adapter und die ND 1200R wie rechts abgebildet am Montagearm festschrauben.

![](_page_50_Picture_2.jpeg)

Optionale Montage auf Arm

## **Stromanschluss**

Die ND1200R über einen qualitativ hochwertigen Überspannungsschutz am Netz anschließen. Ein

Überspannungsschutz begrenzt die Amplitude potenziell schädlicher, leitungsgeführter Überspannungen, die durch elektrische Maschinen oder Blitzeinschläge entstehen können, und schützen die ND1200R vor den meisten Überspannungen, die den Systemspeicher oder die Stromkreise beschädigen können.

Netzkabel so verlegen, dass es keine Stolpergefahr darstellt und niemand darauf tritt. Den 3-adrigen Netzstecker immer an Netzsteckdosen mit Schutzleiter anschließen.

![](_page_51_Picture_4.jpeg)

Schutzleiter darf nie unterbrochen sein, auch nicht bei Anschluss über Adapter. Modifikationen oder Aufhebung des Schutzleiters stellen ein Sicherheitsrisiko dar und sind nicht zulässig.

![](_page_51_Figure_6.jpeg)

Netzschalter, Sicherung und Anschluss

Der Stromanschluss besteht aus:

- **1** Netzschalter
- **2** Sicherung
- **3** Netzkabelanschluss

![](_page_51_Picture_12.jpeg)

Netzkabel immer von der Wechselstromquelle trennen, bevor Sie es aus dem Netzanschluss des ND 1200R ziehen. Der an elektrischen Anschlüssen anliegende Wechselstrom ist extrem gefährlich und kann zu ernsthaften Verletzungen oder sogar Tod führen.

# **Messgeräte und Taster anschließen**

Messgeräte und Taster werden an die Anschlüsse auf der Geräterückseite angeschlossen. Für die verschiedenen Messgeräte, die in Verbindung mit der ND 1200R verwendet werden können, stehen entsprechende Schnittstellen zur Verfügung. Art und Anzahl der Achsanschüsse für Messgeräte sind je nach Anwendung unterschiedlich. Die rechts abgebildete ND 1200R besitzt Anschlüsse für die X-, Y- und Z-Achse sowie für einen Kantentaster. Beim Kauf wird festgelegt, ob die Eingänge für analoge oder TTL-Messgeräte ausgelegt sein sollen. Sie können im Feld nicht geändert werden.

Messgerät-Kabel so verlegen, dass es keine Stolpergefahr darstellt und niemand darauf tritt.

Die Anschlüsse sind wie folgt belegt:

- **1** X-Achse
- **2** Y-Achse
- **3** Z-Achse
- **4** Kantentaster

Messgerät-Kabel und Taster anschließen:

- Sicherstellen, dass die ND 1200R ausgeschaltet ist.
- Die Achsmessgeräte fest an die jeweiligen Anschlüsse anschließen. Jeder Anschluss ist entsprechend beschriftet. Wenn die Stecker mit Schrauben versehen sind, diese nicht zu fest anziehen.

![](_page_52_Figure_13.jpeg)

Achsanschlüsse für Messgeräte

# **Computer anschließen**

Die Ergebnisdaten einer Messung können mithilfe eines seriellen Kabels ohne gekreuzte Adern über den V.24/RS-232-Anschluss (**1**) an einen Computer gesendet werden. Computer anschließen:

- Sicherstellen, dass die ND 1200R und der Computer ausgeschaltet sind.
- Einen COM-Port des Computers mithilfe eines handelsüblichen geraden, seriellen Kabels an die serielle Schnittstelle V.24/RS-232 (**1**) der ND1200R anschließen. Die Kabelstecker müssen fest sitzen, die Schrauben des Kabelsteckers dürfen jedoch nicht zu fest angezogen werden.
- Zuerst den Computer und dann die ND1200R einschalten. Die Standardeinstellungen der ND 1200R für die Kommunikation über die serielle Schnittstelle V.24/RS-232 (**1**) sind:

![](_page_53_Picture_115.jpeg)

![](_page_53_Figure_6.jpeg)

V.24/RS-232-Anschluss

 Die Computeranwendung starten, die für die Kommunikation mit der ND 1200R verwendet werden soll und die Kommunikationseigenschaften des COM-Ports entsprechend denen der ND 1200R konfigurieren.

# **Kopfhörer anschließen**

Akustische Signale können an Kopfhörer gesendet werden, wenn die Umgebung laut ist und es sich schlecht hören lässt oder aber in leisen Umgebungen, in denen solche akustischen Signale stören könnten.

Die Lautsprecherbuchse (**1**) befindet sich seitlich an der ND 1200R.

Kopfhörer anschließen:

- Sicherstellen, dass die ND 1200R ausgeschaltet ist. Die Kopfhörer an der Lautsprecherbuchse (**1**) seitlich am Gerät anschließen.
- Der Kopfhörer muss ganz eingesteckt sein.

![](_page_54_Picture_7.jpeg)

Anschlüsse für Kopfhörer und USB

### **USB-Drucker anschließen**

Die ND 1200R unterstützt bestimmte USB-Drucker. HEIDENHAIN spezifiziert die entsprechenden Druckermodelle zum Zeitpunkt des Kaufes, oder genehmigt sie später.

Der USB-Anschluss (**2**) befindet sich seitlich an der ND 1200R.

USB-Drucker anschließen:

- Sicherstellen, dass die ND 1200R und der Drucker ausgeschaltet sind. Den USB-Drucker am USB Typ A-Anschluss (**2**) seitlich am Gerät anschließen.
- ▶ Der USB-Kabelstecker muss ganz eingesteckt sein.

#### **Optionalen Fußschalter oder externes Bedienfeld anschließen**

Der optionale Fußschalter und das externe Bedienfeld werden an den RJ-45-Anschluss seitlich an der ND 1200R angeschlossen.

Oft wird nur der optionale Fußschalter oder das externe Bedienfeld verwendet. Mithilfe eines RJ-45-Splitters können jedoch beide Optionen gleichzeitig angeschlossen werden.

Der RJ-45-Anschluss und -Splitter sind rechts abgebildet:

- **1** RJ-45-Anschluss
- **2** RJ-45-Splitter

![](_page_55_Picture_7.jpeg)

RJ-45-Splitter sind in den meisten Elektronik-Fachgeschäften erhältlich.

Der Fußschalter und das externe Bedienfeld können einzeln oder kombiniert verwendet werden.

- Fußschalter
- Externes Bedienfeld
- Fußschalter und externes Bedienfeld

Wenn der Fußschalter und das externe Bedienfeld mithilfe des R-J45- Splitters angeschlossen werden, stehen für jedes Gerät alle Bedienfunktionen weiterhin zur Verfügung. Jedoch teilt sich der Schalter die Hotkey-Verknüpfung mit den Zahlentasten 7 und 8 des externen Bedienfelds. Das bedeutet, dass alle Funktionen, die den beiden Schalterkontakten zugeordnet sind, auch mit den Zahlen 7 und 8 des externen Bedienfelds verknüpft sind.

![](_page_55_Picture_14.jpeg)

Die Hotkeys werden weiter hinten in diesem Kapitel unter "Software-Setup/Hotkeys" erklärt. Siehe "Hotkeys [zuweisen" auf Seite 76.](#page-75-0)

Fußschalter oder externes Bedienfeld anschließen:

- Sicherstellen, dass die ND 1200R ausgeschaltet ist.
- Einen RJ-45-Splitter in den RJ-45-Anschluss der ND 1200R stecken, wenn mehrere Geräte verwendet werden sollen.
- Den RJ-45-Stecker der Geräte in den RJ-45-Splitter stecken, wenn mehrere Geräte verwendet werden sollen, oder direkt in den RJ-45- Anschluss der ND 1200R, wenn nur ein einziges Gerät verwendet werden soll.

![](_page_55_Picture_20.jpeg)

RJ-45-Anschluss und RJ-45-Splitter

![](_page_55_Picture_22.jpeg)

Optionaler Fußschalter und externes Bedienfeld

# **2.3 Software-Setup**

Die Betriebsparameter der ND 1200R müssen vor der ersten Verwendung des Geräts konfiguriert werden und immer dann, wenn sich Anforderungen an Bohrbearbeitung oder Kommunikation ändern. Für die tägliche Benutzung der ND 1200R müssen die Software-Einstellungen nicht neu konfiguriert werden.

![](_page_56_Picture_2.jpeg)

Änderungen der Parameter, die in einem der Setup-Untermenüs vorgenommen werden, können sich auf die Bedienung der ND 1200R auswirken. Deshalb sind die Parameter des Setup-Menüs mit einem Passwort geschützt. Das Passwort für das Setup-Menü sollte nur an qualifiziertes Personal weitergegeben werden. Die Freigabe der passwortgeschützten Setup-Funktionen wird auf [Seite 63](#page-62-0) beschrieben.

Die Software wird manuell über die Setup-Untermenüs konfiguriert.

Die in den Setup-Untermenüs konfigurierten Parameter bleiben erhalten bis:

- Die Batterie für Daten-Backup gewechselt wird
- Die Daten und Einstellungen vom Wartungspersonal gelöscht werden
- Die Parameter über die Setup-Untermenüs geändert werden
- Bestimmte Software-Upgrades durchgeführt werden

# **Das Setup-Menü**

Die meisten Betriebsparameter der ND 1200R werden über die Untermenüs des Setup-Menüs und deren Eingabefelder konfiguriert. Markiert man einen der auf der linken Bildschirmseite angezeigten Menüpunkte des Setup-Menüs, erscheinen die zugehörigen Eingabeund Auswahlfelder rechts am Bildschirm.

- **<sup>3</sup> <sup>1</sup>** Menüpunkt des Setup-Menüs: Bezeichnung des Setup-Untermenüs
- **2** Eingabefeld: Eingabe von Daten
- **3** Auswahlfeld: Auswahlen werden getroffen

Das Setup-Menü ist einfach zu bedienen:

- MENÜ-Taste und dann den Softkey SETUP drücken.
- Mit der NACH-OBEN/NACH-UNTEN-Taste durch das Menü blättern, um den gewünschten Menüpunkt auszuwählen.
- Mit der NACH-RECHTS/NACH-LINKS-Taste können Sie vom Menü (links) auf die Setup-Felder (rechts) springen.
- Mit der NACH-OBEN/NACH-UNTEN-Taste können Sie das gewünschte Eingabe- oder Auswahlfeld anwählen.
- Daten über den ZAHLENBLOCK eingeben oder einen Setup-Parameter mithilfe eines Softkeys oder einer Liste auswählen, der oder die bei Anwahl des Feldes angezeigt wird.
- Taste FINISH drücken, um die Eingabe zu speichern und zum Setup-Menü zurückzukehren.
- ▶ Taste FINISH nochmals drücken, um zur Anzeige "IST-Position" zurückzukehren.

Auf der nächsten Seite finden Sie ein Beispiel dafür, wie Sie über das Setup-Menü das Administratoren-Passwort eingeben.

![](_page_57_Picture_139.jpeg)

Menüpunkte, Eingabe- und Auswahlfelder des Setup-Menüs

### **Setup-Beispiel: Eingabe des Administratoren-Passwortes**

Kritische Parameter des Setup-Menüs sind passwortgeschützt. Das Passwort für Parameter des Setup-Menüs sollte nur an qualifizierte Personen weitergegeben werden. In diesem Beispiel wird im Setup-Menü das Untermenü "Systemeinst." gewählt und das Administratoren-Passwort eingegeben.

Passwort eingeben:

- Softkey MENÜ drücken, um die Menü-Softkeys anzuzeigen.
- Softkey SETUP drücken, um die Menüpunkte des Setup-Menüs anzuzeigen.
- Mit der NACH-OBEN/NACH-UNTEN-Taste durch das Menü blättern und den Menüpunkt "Systemeinst." auswählen.

![](_page_58_Picture_85.jpeg)

Angezeigte Menü-Softkeys nach Drücken des Softkeys Menü

![](_page_58_Picture_86.jpeg)

Mit Softkey SETUP aufgerufenes Setup-Mit der NACH-OBEN/NACH-UNTEN-Menü

![](_page_58_Picture_87.jpeg)

Taste ausgewählter Menüpunkt "Systemeinst."

- Mit der NACH-RECHTS-Taste das Eingabefeld Passwort anwählen.
- Über den ZAHLENBLOCK das Administratoren-Passwort eingeben.

![](_page_59_Picture_107.jpeg)

Mit der NACH-RECHTS-Taste das Eingabefeld Passwort anwählen

Systemeinst. MM ABS **XXXXXX** Passwort Sprache+SW# Anzeige Nullen am Start Nein Messgerät Hotkeys Drucken ESC Schnittst. Systemeinst. Korrekturen Radial Art  $\overline{\phantom{0}}$ Laden... | Speich... | Startup

Das Passwort wird über den ZAHLENBLOCK eingegeben

![](_page_59_Picture_108.jpeg)

Mit Taste FINISH das Passwort speichern und zum Setup-Menü zurückkehren

- Taste FINISH drücken, um das Passwort zu speichern und zum Setup-Menü zurückzukehren.
- Taste FINISH drücken, um zur Anzeige "IST-Position" zurückzukehren.

### **Aufbau des Setup-Menüs**

Abhängig von der Hardware-Konfiguration ist die Setup-Software der ND 1200R in bis zu 12 Untermenüs strukturiert. Es ist möglich, dass nicht alle der in diesem Kapitel beschriebenen Setup-Untermenüs in Ihrem System aktiviert sind. Beschreibungen, die auf Ihre ND 1200R nicht zutreffen, brauchen Sie nicht zu beachten.

Die ersten Setup-Schritte sollten in der hier beschriebenen Reihenfolge ausgeführt werden. Die Anweisungen werden auf den folgenden Seiten in dieser Reihenfolge dargestellt.

![](_page_60_Picture_100.jpeg)

Die weiteren Setup-Schritte können in beliebiger Reihenfolge durchgeführt werden.

![](_page_60_Picture_101.jpeg)

### **Sprachauswahl und Produktversion**

Im Untermenü "Sprache+SW#" kann die Sprache für die Benutzeroberfläche, Datenübertragung und den Ausdruck von Daten gewählt werden. "Sprache+SW#" enthält außerdem Informationen zur Hard-und Software des Gerätes.

![](_page_61_Picture_3.jpeg)

Die Informationen zur Hard- und Softwareversion des Produkts werden benötigt, falls technische Unterstützung erforderlich wird.

Sprache wählen:

- Mit MENÜ>SETUP das Setup-Menü öffnen und Menüpunkt "Sprache+SW#" wählen.
- Mit der NACH-RECHTS-Taste in das erste Auswahlfeld der zur Verfügung stehenden Sprachen springen.
- Mit der NACH-OBEN/NACH-UNTEN-Taste die gewünschte Sprache anwählen.
- Mit Softkey JA bestätigen.

![](_page_61_Figure_10.jpeg)

Menüpunkt "Sprache+SW#" anwählen Auf erstes Auswahlfeld der zur

![](_page_61_Picture_164.jpeg)

Verfügung stehenden Sprachen

MM ABS Sprache+SW# Sprache **English** Sprache+SW# Anzeige Messgerät **Hotkeys** Drucken ESC Schnittst. Systemeinst. v2.8.4 Beta 1 Korrekturen XYD, Taster Radial Art MO BL 3.00 ↽ Liste

Sprache wählen und mit ENTER bestätigen

 Taste FINISH drücken, um die Spracheinstellung zu speichern und zum Setup-Menü zurückzukehren.

springen

## <span id="page-62-0"></span>**Adminstratoren-Passwort**

Das Untermenü Systemeinst. enthält das Eingabefeld Passwort und das Auswahlfeld "Nullen am Start".

Die meisten Setup-Parameter sind passwortgeschützt und können erst nach Eingabe des Passworts bearbeitet werden. Passwort eingeben:

- Mit MENÜ>SETUP das Setup-Menü aufrufen und den Menüpunkt "Systemeinst." anwählen.
- ▶ Das Eingabefeld "Passwort" anwählen.
- **Passwort eingeben.**

![](_page_62_Figure_6.jpeg)

![](_page_62_Picture_80.jpeg)

![](_page_62_Picture_81.jpeg)

Menüpunkt "Systemeinst." anwählen Das Eingabefeld "Passwort" anwählen Passwort eingeben

"Nullen am Start" aktivieren: Das Auswahlfeld "Nullen am Start" anwählen. Mit Softkey JA bestätigen.

![](_page_63_Picture_53.jpeg)

![](_page_63_Picture_54.jpeg)

Das Auswahlfeld "Nullen am Start" anwählen

Softkey JA drücken

 Taste FINISH drücken, um die Parameter zu speichern und zum Setup-Menü zurückzukehren.

### **Konfiguration des Messgeräts**

Die Untermenüs "Messgerät" und "Einstellung." enthalten Eingabeund Auswahlfelder für die Konfiguration der Messgeräte.

#### **Untermenü** "Messgerät"

Folgende Konfigurationsfelder stehen im Untermenü "Messgerät" zur Verfügung:

- Achsenauswahl
- Messgerät-Auflösung
- Art des Messgeräts (TTL, analog oder seriell)
- Auswahl der Referenzmarken
- Maschinen-0 Offset (Ref-Offset)
- Umkehren der Zählrichtung

Messgerät-Einstellungen im Untermenü "Messgerät" konfigurieren:

- Mit MENÜ>SETUP das Setup-Menü öffnen und den Menüpunkt "Messgerät" anwählen.
- ▶ Das Auswahlfeld "Achse" anwählen und dann per Softkey die gewünschte Achse wählen.

![](_page_64_Picture_13.jpeg)

Dieses Verfahren gilt für die Auswahl aller Achsen.

▶ Eingabefeld "Aufl." anwählen und die Messgerät-Auflösung in der im Auswahlfeld "Einheit" angezeigten Maßeinheit eingeben.

![](_page_64_Picture_171.jpeg)

MM ABS Messgerät Achse R Sprache+SW# Anzeige 0.0010000000 Aufl. Messgerät Art **ITL Hotkeys** Ref.-Marken Keiner Ref-Offset Drucken ESC  $\Omega$ Schnittst. **Umkehren** Nein Systemeinst. Korrekturen Radial Art  $\overline{\phantom{0}}$  $\mathbf R$ А

![](_page_64_Picture_172.jpeg)

Menüpunkt "Messgerät" anwählen Gewünschte Achse per Softkey wählen Messgerät-Auflösung eingeben

- Auswahlfeld "Art" anwählen und dann per Softkey den gewünschten Messgerät-Typ wählen.
- Auswahlfeld "Ref-Marken" anwählen und dann per Softkey den gewünschten Referenzmarken-Typ wählen.

Das Eingabefeld "Ref-Offset" wird selten verwendet. Hier kann ein Versatz vom Maschinen-Nullpunkt durch Überfahren der Referenzmarken des Messgeräts festgelegt werden.

Benutzerdefinierte Maschinen-Nullpunkte werden selten verwendet, da Bezugspunkte immer vor Durchführung der Messungen festgelegt werden.

 Um einen benutzerdefinierten Maschinen-Nullpunkt festzulegen, das Eingabefeld "Ref-Offset" anwählen und den Abstand als Ref-Offset nach folgender Formel eingeben: Ref-Offset = Anzeigewert/ Messgerätauflösung

![](_page_65_Picture_90.jpeg)

![](_page_65_Picture_91.jpeg)

Keiner | Ref | Abs AC | HH-C | Manuell | Messgerät-Typ wählen Referenzmarken-Typ des Messgeräts auswählen

| Messgerät                                                                                                    |                                                                 |  | MM I   | <b>ABS</b>            |              |
|----------------------------------------------------------------------------------------------------|-----------------------------------------------------------------|--|--------|-----------------------|--------------|
| Sprache+SW#<br>Anzeige<br>Messgerät<br>Hotkeys<br>Drucken FSC<br>Schnittst<br>Systemeinst.<br>Korrekturen<br>Radial Art | Achse<br>Aufl.<br>Art<br>Ref.-Marken<br> Ref-Offset<br>Umkehren |  | R<br>0 | TTL<br>Keiner<br>Nein | 0.0010000000 |
|                                                                                                    |                                                                 |  |        |                       |              |

Ggf. Ref-Offset eingeben

Auswahlfeld "Umkehren" anwählen und dann Softkey JA drücken, um die Zählrichtung des Messgeräts umzukehren.

| Messgerät                                                                                                    |                       |                                       | MМ |        | <b>ABS</b>            |              |
|----------------------------------------------------------------------------------------------------|-----------------------|---------------------------------------|----|--------|-----------------------|--------------|
| Sprache+SW#<br>Anzeige<br>Messgerät<br>Hotkeys<br>Drucken ESC<br>Schnittst.<br>Systemeinst.<br>Korrekturen<br>Radial Art | Achse<br>Aufl.<br>Art | Ref.-Marken<br>Ref-Offset<br>Umkehren |    | R<br>о | TTL<br>Keiner<br>Nein | 0.0010000000 |
| Nein                                                                                                    | la                    |                                       |    |        |                       |              |

Zählrichtung wählen

 Taste FINISH drücken, um die Parameter zu speichern und zum Setup-Menü zurückzukehren.

#### **Untermenü** "Einstellung."

Folgende Konfigurationsfelder stehen im Untermenü "Einstellung." zur Verfügung:

- Auto Zählimpulse: Kleinste Messschritte bis Anzeige automatisch von Grafik-Modus auf Positionsanzeige-Modus umschaltet.
- Vmax (Imp/s): Überschreiten der maximalen Eingangsfrequenz durch eine zu hohe Verfahrgeschwindigkeit des Messgerätes kann zu Messfehlern führen. Fehlermeldungen des Messgerätes helfen Messfehler zu vermeiden, wenn sich die Werte des Messgerätes sehr schnell ändern.

Messgerät-Einstellungen im Untermenü "Einstellung." konfigurieren:

- Mit MENÜ>SETUP das Setup-Menü öffnen und den Menüpunkt "Einstellung." anwählen.
- ▶ Eingabefeld "Auto Zählimpulse" anwählen und Anzahl der zu verfahrenden Messschritte (Achsbewegung) eingeben, bis Anzeige automatisch von Grafik-Modus auf Positionsanzeige-Modus umschaltet.
- ▶ Eingabefeld "Vmax (Imp/s)" anwählen und die Höchstgeschwindigkeit Vmax (Auflösungsschritte oder Impulse pro Sekunde) eingeben. Beispielsweise führt eine Höchstgeschwindigkeit von 50.000 bei einer Kanalauflösung von 0,001 mm zu einer Warnmeldung, wenn sich das Messgerät schneller als 50 mm pro Sekunde bewegt.

![](_page_67_Picture_127.jpeg)

![](_page_67_Picture_128.jpeg)

Auto Zählimpulse eingeben Vmax in Zählschritten pro Sekunde eingeben

 Taste FINISH drücken, um die Parameter zu speichern und zum Setup-Menü zurückzukehren.

# **Konfiguration des Tasters**

Das Untermenü "Radial" enthält Eingabe- und Auswahlfelder zur Konfiguration eines Tasters.

#### **Untermenü** "Radial"

Folgende Konfigurationsfelder stehen im Untermenü "Radial" zur Verfügung:

- Taster-Typ
- ■Taster-Durchmesser
- Aufforderungen für Bohrerwechsel
- Stand. Radial
- ■Taster-Pegel
- Taster entprellen

Taster-Einstellungen im Untermenü "Radial" konfigurieren:

- ▶ Mit MENÜ>SETUP das Setup-Menü öffnen und Menüpunkt "Radial" anwählen.
- ▶ Auswahlfeld "Kantentaster" anwählen und dann per Softkey den gewünschten Taster-Typ wählen.
- Eingabefeld "Durchmesser" anwählen und den Durchmesser des Tasters eingeben.
- Auswahlfeld "Bohrer" anwählen und dann wählen, ob Aufforderung zum Bohrer-Wechsel angezeigt wird.

![](_page_68_Picture_127.jpeg)

![](_page_68_Picture_128.jpeg)

![](_page_68_Picture_129.jpeg)

Taster-Typ wählen Taster-Durchmesser eingeben Wählen, ob Aufforderungen für Bohrer-Wechsel angezeigt werden

- Auswahlfeld "Stand. Radial" anwählen und dann Seitenbearbeitung per Softkey wählen.
- Auswahlfeld "Taster Pegel" anwählen und hohen oder niedrigen Pegel per Softkey wählen.
- Eingabefeld "Entprellen" anwählen und die Mindestzeit, für die der Taster stabil sein muss in Sekunden eingeben.

![](_page_69_Picture_61.jpeg)

![](_page_69_Picture_62.jpeg)

![](_page_69_Picture_63.jpeg)

Stand. Radial wählen Taster-Pegel wählen Entprellzeit für Taster in Sekunden eingeben

 Taste FINISH drücken, um die Parameter zu speichern und zum Setup-Menü zurückzukehren.

## **Fehlerkorrektur**

Die ND 1200R ermöglicht lineare Fehlerkorrektur für die R-Achse. Die lineare Fehlerkorrektur (LEC) korrigiert Bewegungsabweichungen des Messgerätes und der Maschine mit Fehlerkorrekturkoeffizienten. Die Koeffizienten werden durch einen Vergleich der tatsächlichen Messwerte eines Messnormals mit den aufgedruckten Sollwerten bestimmt.

#### **Lineare Fehlerkorrektur (LEC)**

Die lineare Fehlerkorrektur (LEC) wird im Setup-Untermenü "Korrekturen" durchgeführt und korrigiert Abweichungen entlang der R-Achse, indem ein Korrekturkoeffizient auf den gesamten Verfahrbereich einer Achse angewendet wird. Zum Beispiel ergibt ein LEC-Koeffizient von 0,0002 pro Zoll bei einer Messung von 6 Zoll entlang einer Achse ein Ergebnis von 6,0012 Zoll. Lineare Fehlerkorrektur auf die R-Achse anwenden:

- ▶ Mit MENÜ>SETUP das Setup-Menü öffnen.
- Menüpunkt "Korrekturen" anwählen und sicherstellen, dass alle Korrekturwerte auf 1.0 stehen.

![](_page_70_Picture_97.jpeg)

![](_page_70_Picture_98.jpeg)

Mit MENÜ>SETUP das Setup-Menü öffnen

Menüpunkt "Korrekturen" anwählen und sicherstellen, dass alle Korrekturwerte auf 1.0 stehen

- Messnormal entlang der R-Achse positionieren.
- Messnormal so nah wie möglich an der Achse positionieren und Ausrichtung wie in Kapitel 1 beschrieben durchführen [\(siehe](#page-26-0)  ["Werkstück an einer Achse ausrichten" auf Seite 27\)](#page-26-0).
- Eine Messung über den gesamten Verfahrbereichts mithilfe des Messnormals durchführen und das Ergebnis notieren.

![](_page_71_Picture_4.jpeg)

Verwenden Sie ein Messnormal, mit dem Sie einen möglichst großen Teil des Verfahrbereichs der Achse messen können.

In diesem Beispiel der linearen Fehlerkorrektur wird ein Punkt am Ende des Achsmessbereichs mit einem 8-Zoll-Messnormal gemessen.

![](_page_71_Picture_152.jpeg)

![](_page_71_Figure_8.jpeg)

Beispiel einer linearen Fehlerkorrektur mit einem 8- Zoll-Messnormal
Lineare Fehlerkorrektur im Untermenü "Korrekturen" durchführen:

- Menüpunkt "Korrekturen" anwählen.
- Den Sollwert des Messnormals und den von der ND 1200R gemessenen Istwert für die R-Achse eingeben.

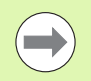

Ohne lineare Fehlerkorrektur sollte der Soll-und der Istwert für Achsen 1.000 betragen.

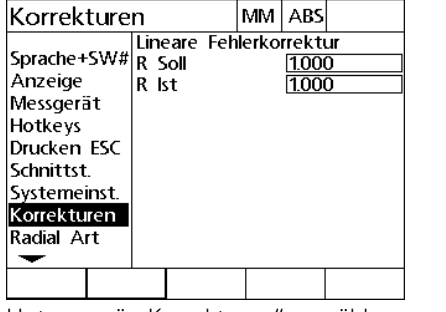

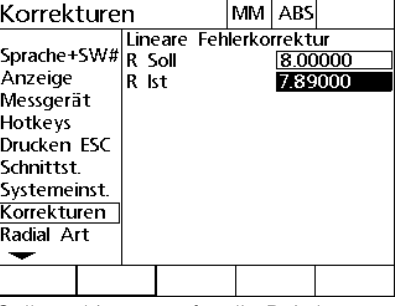

Untermenü "Korrekturen" anwählen Soll- und Istwerte für die R-Achse

eingeben

 Taste FINISH drücken, um die Parameter zu speichern und zum Setup-Menü zurückzukehren.

### **Anzeigeformat**

Das Untermenü "Anzeige" enthält Eingabe- und Auswahlfelder zur Konfiguration der Auflösung und weiterer Anzeigeparameter.

#### <span id="page-73-0"></span>Setup-Untermenü "Anzeige"

Folgende Konfigurationsfelder stehen im Untermenü "Anzeige" zur Verfügung:

- Längenmaßeinheit für "Start"
- Auswahl des Trennzeichens (Punkt oder Komma)
- Auflösungen für lineare und Winkelmessungen

Anzeige-Einstellungen konfigurieren:

- Mit MENU>SETUP das Setup-Menü öffnen und den Menüpunkt "Anzeige" anwählen.
- **Das Auswahlfeld "Start linear" anwählen und die** Längenmaßeinheit per Softkey festlegen, die die ND 1200R nach dem Start verwenden soll. Folgende Softkeys stehen zur Verfügung:

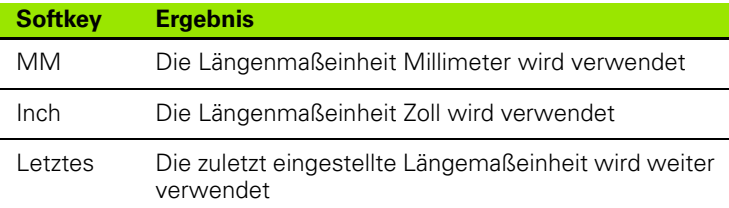

Auswahlfeld "Trennzeich." anwählen und Punkt oder Komma per Softkey als Trennzeichen wählen.

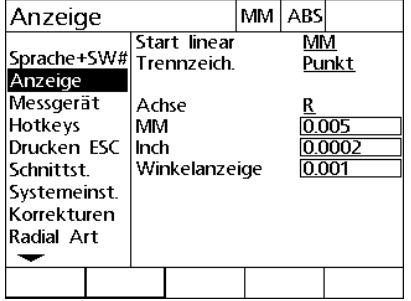

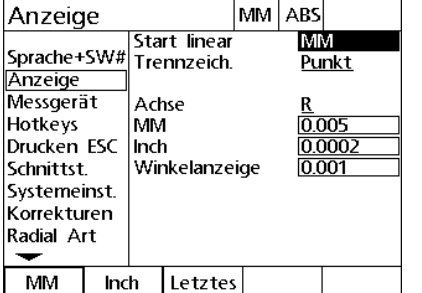

Menüpunkt "Anzeige" anwählen Beim Start gesetzte Längenmaßeinheit wählen

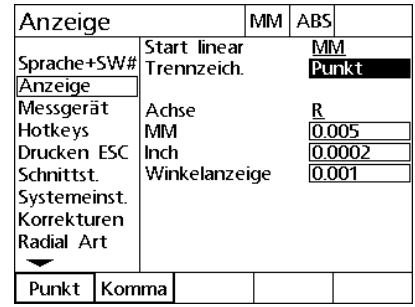

Punkt oder Komma als Trennzeichen wählen

**2.3 Software-Setup**

2.3 Software-Setup

2.3 Software-Setup **2.3 Software-Setup**

- Eingabefeld "MM" anwählen und die Indexzahl für die Anzeigeauflösung eingeben. Bei Eingabe der Indexzahl 0.001 wird beispielsweise die Anzeige auf 3 Dezimalstellen gerundet.
- Eingabefeld "Inch" anwählen und die Indexzahl für die Anzeigeauflösung eingeben. Bei Eingabe der Indexzahl 0.001 wird beispielsweise die Anzeige auf 3 Dezimalstellen gerundet.
- Eingabefeld "Winkelanzeige" anwählen und die Indexzahl für die Anzeigeauflösung eingeben. Bei Eingabe der Indexzahl 0.001 wird beispielsweise die Anzeige auf 3 Dezimalstellen gerundet.

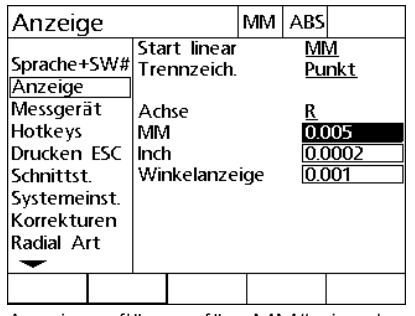

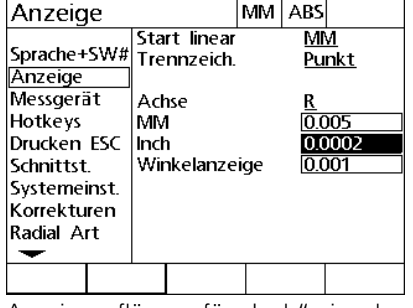

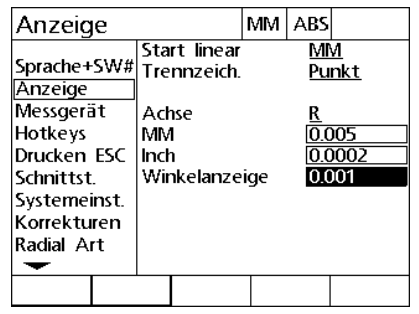

Anzeigeauflösung für "MM" eingeben Anzeigeauflösung für "Inch" eingeben Anzeigeauflösung für "Winkelanzeige"

eingeben

- Auswahlfeld "Achse" anwählen.
- A-Achse wählen und die oben beschriebenen Schritte zur Eingabe der Anzeigeauflösung wiederholen.
- Taste FINISH drücken, um die Parameter zu speichern und zum Setup-Menü zurückzukehren.

### **Hotkeys zuweisen**

Im Setup-Untermenü "Hotkeys" können Funktionstasten auf der Frontplatte, auf dem externen Bedienfeld und dem Fußschalter für häufig verwendete Funktionen programmiert werden. Hotkeys sparen Zeit, da man nicht durch die Menüs navigieren muss, um eine Funktion zu starten bzw. indem sie eine Funktion über einen Fußschalter oder externes Bedienfeld schnell zugänglich machen.

Folgende Tasten und Schalter der ND 1200R stehen für die Programmierung von Hotkeys zur Verfügung:

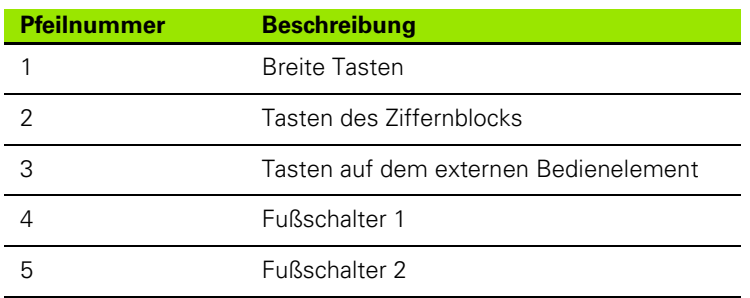

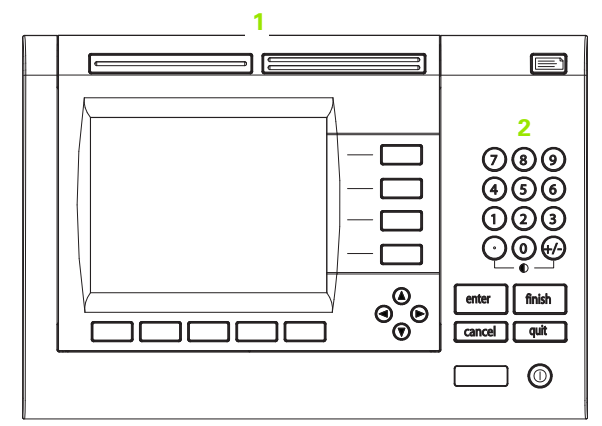

Funktionstasten auf der Frontplatte, die für die Hotkey-Programmierung verwendet werden können

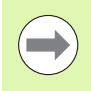

Der Fußschalter und das externe Bedienelement sind optionale Zubehörteile, die separat zugekauft werden müssen.

#### <span id="page-75-0"></span>**Untermenü** "Hotkeys"

Folgende Konfigurationsfelder stehen im Untermenü "Hotkeys" zur Verfügung:

- Taste oder Schalter
- Bestimmte Taste oder bestimmter Schalter für Hotkey-Programmierung
- Zuzuweisende Funktion

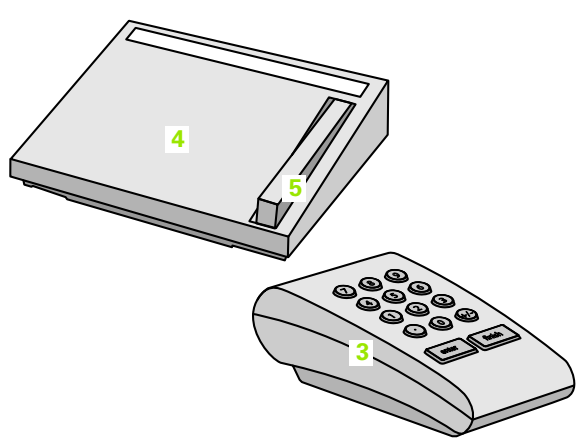

Tasten auf externen Bedienelementen, die für die Hotkey-Programmierung verwendet werden können Hotkey eine Funktion zuweisen:

- ▶ Mit MENÜ>SETUP das Setup-Menü öffnen und den Menüpunkt "Hotkeys" anwählen.
- Auswahlfeld "Tasten" anwählen und den gewünschten Tastenoder Schaltertyp per Softkey wählen. In diesem Beispiel wird der Fußschalter gewählt.
- Taste oder einen Schalter anwählen. In diesem Beispiel wird der Fußschalter 2 gewählt.
- Funktion per Softkey zuweisen. In diesem Beispiel wird eine besondere Funktion (Spezial) zugewiesen.

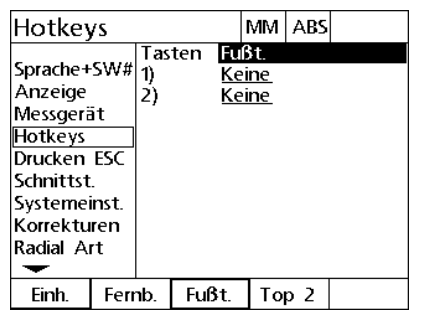

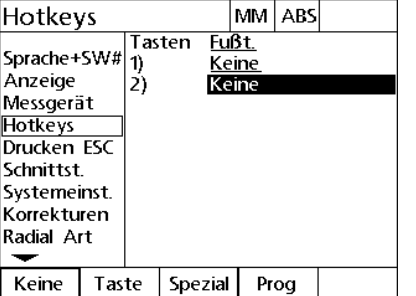

Hotkeys GMS/DG Sprache+SW# Nulle  $2$ Anzeige h. Sende X Messgerät Sende Y **Hotkeys** Sende D Drucken ESC Sende 2 Schnittst. Sende 3 Systemeinst. Lö.KS Korrekturen **MKS** Radial Art  $\overline{\phantom{0}}$ Keine Taste Spezial Prog

MM ABS

Taste oder Schalter per Softkey wählen Bestimmte Taste oder Schalter für

Zuweisung wählen

Funktion per Softkey wählen

Keine

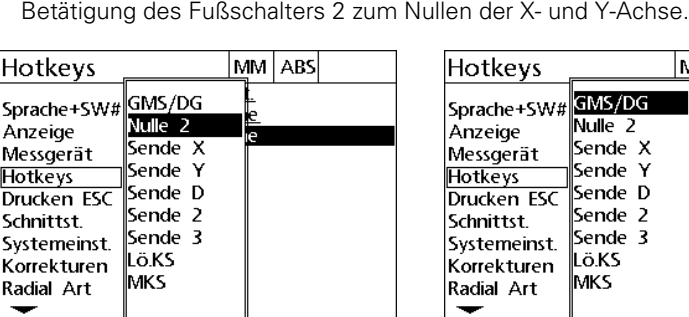

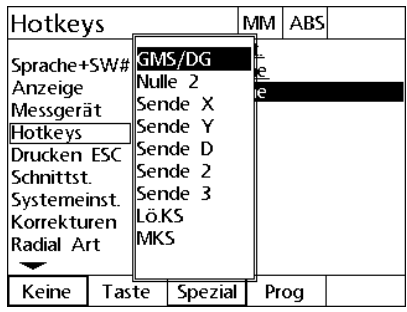

Taste | Spezial Prog

Funktion für Zuweisung anwählen Mit ENTER die Zuweisung bestätigen

Taste FINISH drücken, um zum Setup-Menü zurückzukehren.

 Gewünschte Funktion anwählen und die Zuweisung mit ENTER bestätigen. In diesem Beispiel wird die Funktion "Nulle 2" dem Fußschalter 2 zugewiesen. Nach erfolgter Zuweisung führt die

Folgende Funktionen stehen im Menü "Spezial" zur Verfügung:

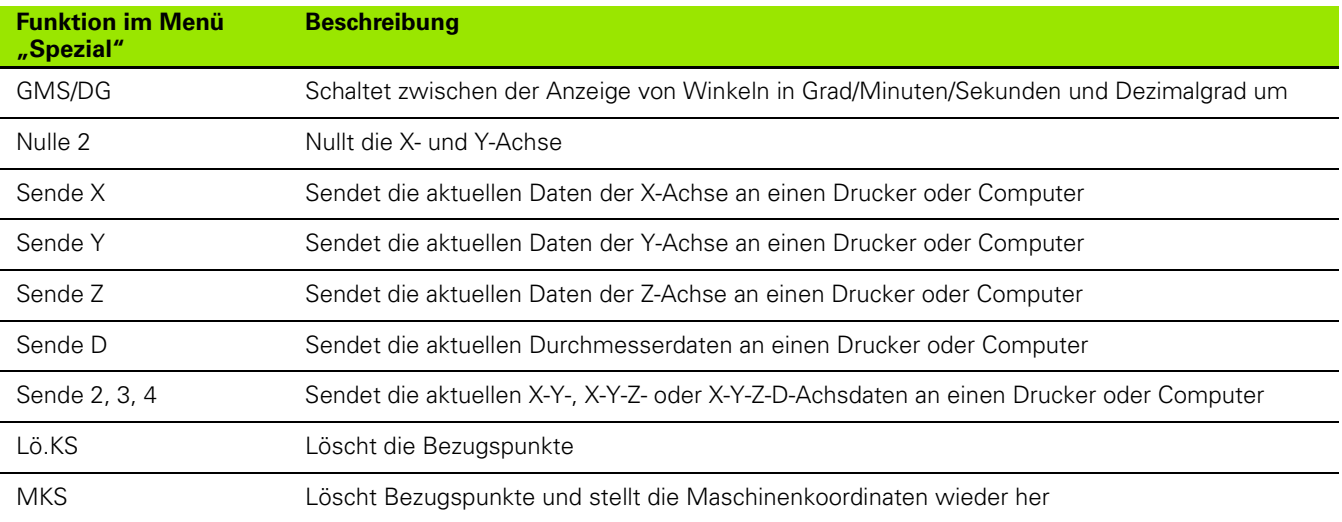

### **Druckformat**

Druckformatdaten und deren Auswahlfelder sind im Untermenü "Drucken" enthalten.

#### <span id="page-78-0"></span>**Untermenü** "Drucken"

Folgende Konfigurationsfelder stehen im Untermenü "Drucken" zur Verfügung:

- Zeichentyp zum Beenden einer Zeile
- Drucken von Achsbezeichnungen und -einheiten
- Senden von Daten über die V.24/RS-232- oder USB-Schnittstelle
- ▶ Mit MENÜ>SETUP das Setup-Menü öffnen und den Menüpunkt "Drucken" anwählen.
- Auswahlfeld "Zeichen nach Print" anwählen und per Softkey Wagenrücklauf (CR) oder Wagenrücklauf/Zeilenvorschub (CR/LF) zum Beenden jeder Datenzeile wählen, die an einen Computer oder Drucker gesendet wird.
- Auswahlfeld "Achsbez. drucken" anwählen und per Softkey JA oder NEIN wählen, um die an einen Computer oder Drucker gesendeten Daten mit oder ohne Achsbezeichnungen zu senden.

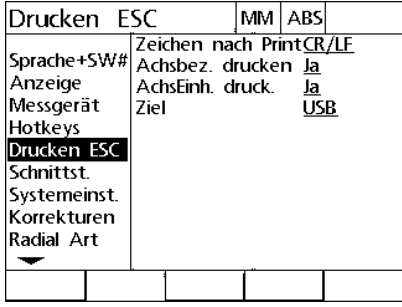

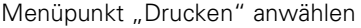

| Drucken ESC                                                                                                    |  |      |                                                                    | MM   ABS         |  |
|----------------------------------------------------------------------------------------------------|--|------|--------------------------------------------------------------------|------------------|--|
| Sprache+SW#<br>Anzeige<br>Messgerät<br>Hotkeys<br>Drucken ESC<br>Schnittst<br>Systemeinst.<br>Korrekturen<br> Radia  Art |  | Ziel | Zeichen nach PrintCR/LF<br>Achsbez, drucken Ja<br>AchsEinh. druck. | <u>Ja</u><br>USB |  |
|                                                                                                    |  |      | Гab                                                                |                  |  |

Zeichen zum Beenden einer Zeile wählen

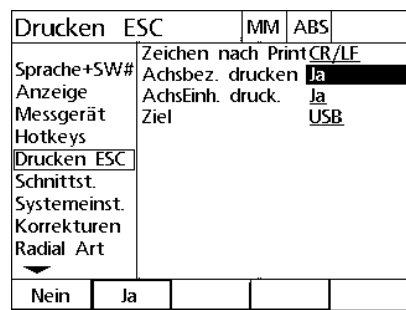

Drucken mit oder ohne Achsbezeichnungen per Softkey wählen

- Auswahlfeld "Achs-Einh. drucken" anwählen und per Softkey JA oder NEIN wählen, um die an einen Computer oder Drucker gesendeten Daten mit oder ohne Achseinheiten zu senden.
- Auswahlfeld "Ziel" anwählen und per Softkey die RS-232 oder USB-Schnittstelle zum Versenden von Daten wählen.

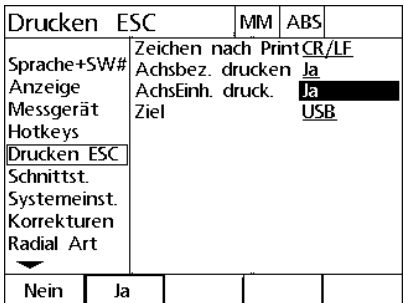

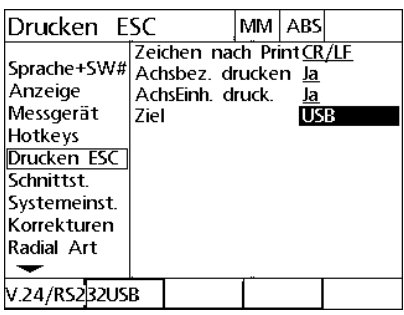

Drucken mit oder ohne Achseinheiten per Softkey wählen

Ziel wählen

Taste FINISH drücken, um zum Setup-Menü zurückzukehren.

### **Schnittstelle konfigurieren**

Das Untermenü "Schnittstelle" enthält Eingabe- und Auswahlfelder zur Konfiguration der Kommunikationsparameter der seriellen Schnittstelle V.24/RS-232 und der USB-Schnittstelle.

#### <span id="page-80-0"></span>**Untermenü** "Schnittstelle"

Folgende Konfigurationsfelder stehen im Untermenü "Schnittst." zur Verfügung:

#### **V.24/RS-232**

- Baud-Rate
- Wortlänge
- Stoppbits
- Parität
- Datentyp, der über die serielle Schnittstelle gesendet wird
- Verzögerung Zeichenende (EOC Delay) und Zeilenende (EOL Delay)

#### **USB**

Datentyp, der über die USB-Schnittstelle gesendet wird

Schnittstellen konfigurieren:

- Mit MENÜ>SETUP das Setup-Menü öffnen und den Menüpunkt "Schnittst." anwählen.
- Auswahlfeld "Baud" anwählen und dann per Softkey die gewünschte Baud-Rate erhöhen (+) oder reduzieren (-).
- Auswahlfeld "Wort" anwählen und per Softkey eine Wortlänge von 7 oder 8 Bit wählen.
- Auswahlfeld "Stopp-Bits" anwählen und 1 oder 2 Stoppbits per Softkey wählen.

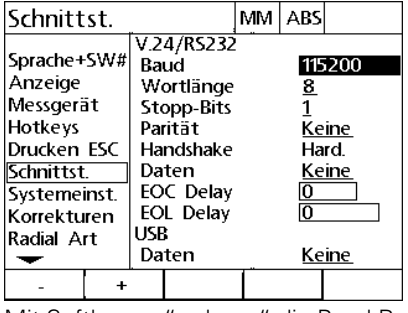

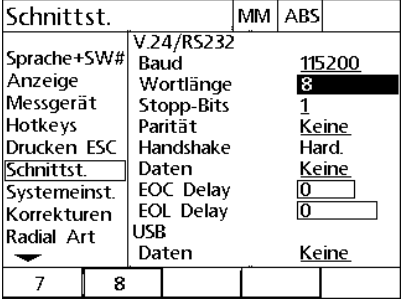

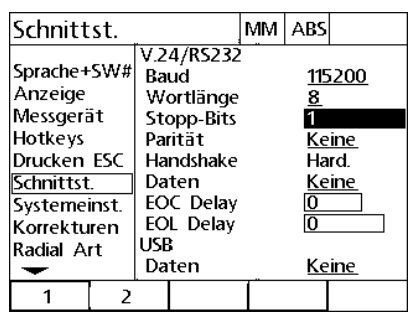

Mit Softkey "+" oder "-" die Baud-Rate erhöhen oder reduzieren

Per Softkey eine Wortlänge von 7 oder 8 Per Softkey 1 oder 2 Stoppbits wählen Bit wählen

- Auswahlfeld "Parität" anwählen und per Softkey UNGER., GERADE oder KEINE wählen.
- Auswahlfeld "Daten" anwählen und per Softkey die Daten wählen, die über die V.24/RS-232-Schnittstelle gedruckt werden sollen. Folgende Auswahl steht zur Verfügung:

Schnittst.

Sprache+SW#

Anzeige

Hotkeys

Schnittst.

Messgerät

Drucken ESC

Systemeinst.

Korrekturen

- Keine: Es werden keine Daten gesendet
- Position: Ist-Position

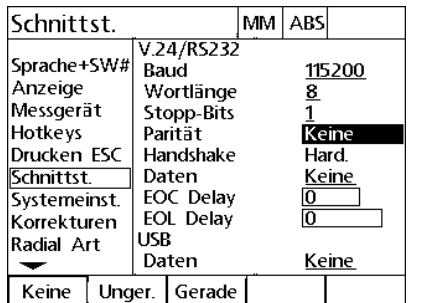

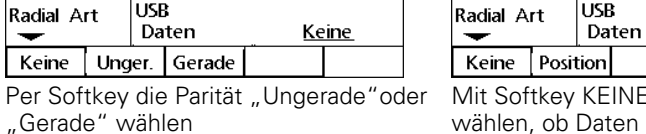

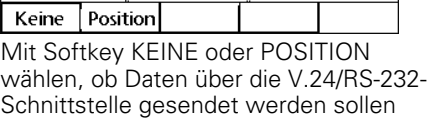

1

V.24/RS232

Wortlänge

Stopp-Bits

Handshake

EOC Delay

EOL Delay

Baud

Parität

Daten

USB

MM ABS

115200

**Keine** 

Hard.

Keine

**Keine** 

 $\underline{8}$ 

 $\mathbf{1}$ 

ក

īō

- Eingabefelder "EOC Delay" (Zeichenende) und "EOL Delay" (Zeilenende) anwählen und die zur Optimierung der Kommunikation zwischen der V.24/RS-232 und externen Geräten erforderlichen Verzögerungszeiten in Millisekunden eingeben.
- Auswahlfeld "USB" anwählen und per Softkey die Daten wählen, die über die USB-Schnittstelle gedruckt werden sollen. Folgende Auswahl steht zur Verfügung:
	- Keine: Es werden keine Daten gesendet
	- **Position: Ist-Position**

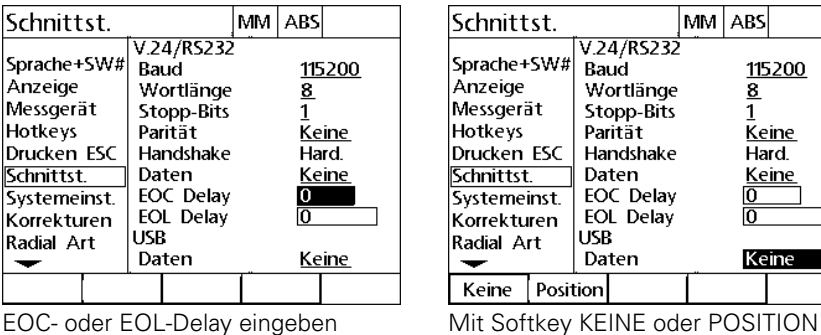

wählen, ob Daten über die USB-Schnittstelle gesendet werden sollen

Taste FINISH drücken, um zum Setup-Menü zurückzukehren.

### **Signalton**

Die ND 1200R gibt bei Betätigung einer Taste der Frontplatte einen Signalton aus.

#### <span id="page-84-0"></span>**Untermenü** "Einstellung."

Das Untermenü "Einstellung." enthält ein Eingabefeld für die Einstellung der Lautstärke von Signaltönen. Lautstärke einstellen:

- Mit MENÜ>SETUP das Setup-Menü öffnen und den Menüpunkt "Einstellung." anwählen.
- ▶ Das Eingabefeld "Lautstärke" anwählen und einen Wert zwischen 0 und 10 eingeben. Wenn Sie den Wert 0 eingeben, werden keine Signaltöne gesendet.

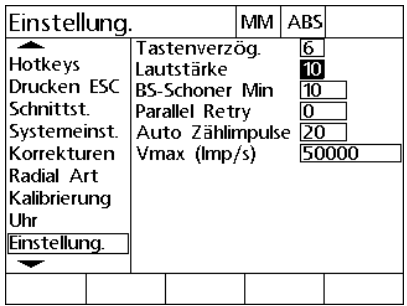

Wert für Lautstärke eingeben

▶ Taste FINISH drücken, um zum Setup-Menü zurückzukehren.

### **Tastenwiederholgeschwindigkeit einstellen**

Wenn eine Taste auf der Frontplatte gedrückt und gehalten wird, wiederholt sich die Funktion. Die automatische Wiederholgeschwindigkeit für die Funktionstasten kann eingestellt werden.

#### <span id="page-85-0"></span>**Untermenü** "Einstellung."

Das Untermenü "Einstellung." enthält ein Eingabefeld für die Einstellung der Tastenwiederholgeschwindigkeit. Tastenwiederholgeschwindigkeit einstellen:

- Mit MENÜ>SETUP das Setup-Menü öffnen und den Menüpunkt "Einstellung." anwählen.
- ▶ Eingabefeld "Tasten Verzug" anwählen und einen Wert zwischen 5 und 25 eingeben. Für eine hohe Wiederholgeschwindigkeit einen niedrigen Wert eingeben, für eine niedrige Wiederholgeschwindigkeit einen hohen Wert eingeben.

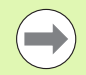

Werte unter 5 und über 25 machen die Benutzung der Tastatur schwierig und sollten vermieden werden.

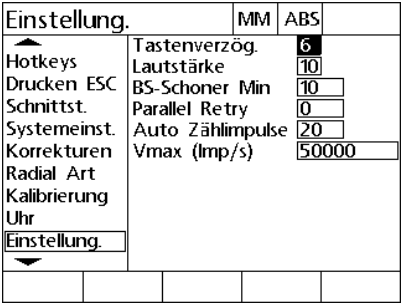

Wert für die

Tastenwiederholgeschwindigkeit eingeben

Taste FINISH drücken, um zum Setup-Menü zurückzukehren.

### **Bildschirmschoner aktivieren**

#### <span id="page-86-0"></span>**Untermenü** "Einstellung."

Das Untermenü "Einstellung." enthält ein Eingabefeld für die Leerlaufzeit, nach der sich der Bildschirmschoner aktivieren soll. Leerlaufzeit vor Aktivierung des Bildschirmschoners einstellen:

- Mit MENÜ>SETUP das Setup-Menü öffnen und den Menüpunkt "Einstellung." anwählen.
- Eingabefeld "BS-Schoner Min" anwählen und die Leerlaufzeit der ND 1200R bis zur Aktivierung des Bildschirmschoners in Minuten eingeben. Wenn Sie den Wert 9999 eingeben, wird der Bildschirmschoner deaktiviert.

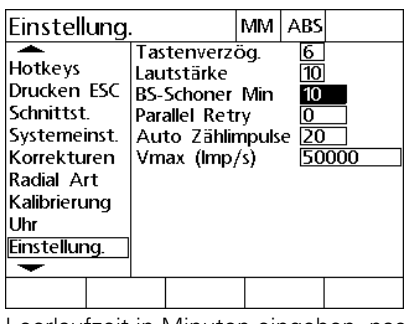

Leerlaufzeit in Minuten eingeben, nach der sich der Bildschirmschoner aktiviert

▶ Taste FINISH drücken, um zum Setup-Menü zurückzukehren.

### **Zeit und Datum einstellen**

### <span id="page-87-0"></span>**Untermenü** "Uhr"

Das Untermenü "Uhr" enthält Eingabefelder für die Einstellung der Zeit und des Datums. Zeit und Datum einstellen:

- ▶ Mit MENÜ>SETUP das Setup-Menü öffnen und Menüpunkt "Uhr" anwählen.
- Datum und Zeit werden auf die gleiche Weise eingegeben: Eingabefeld "Datum" oder "Zeit" anwählen und Wert eingeben.
- Auswahlfeld "Datumsformat" anwählen und per Softkey das gewünschte Format wählen.
- Auswahlfeld "Zeitformat" anwählen und per Softkey ein Zeitformat von 12 Stunden oder 24 Stunden wählen.

Uhr

Hotkeys

Schnittst.

Drucken ESC

Systemeinst.

Korrekturen

 $M/T/J$   $T/M/J$ 

Radial Art Kalibrierung

Uhr Einstellung. ↽

Jahr

 $\overline{\mathrm{Tag}}$ 

Monat

Stunden

Minuten

Sekunden Datumsformat

Zeitformat

MM ABS

**2013**<br>| 2013<br>| 45 | 2013

 $\overline{\mathrm{M}}/\mathrm{T}/\mathrm{J}$ 

 $12$ 

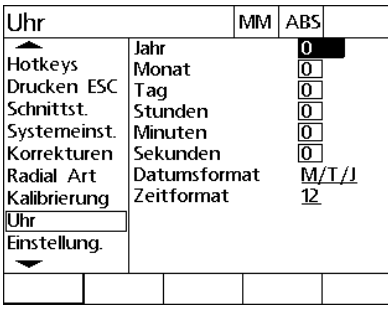

Datum- und Zeitwert eingeben Datumsformat wählen Zeitformat wählen

Taste FINISH drücken, um zum Setup-Menü zurückzukehren.

| Uhr                                                                                                    |                      | MМ                                                           | ABS |                              |       |
|----------------------------------------------------------------------------------------------------|----------------------|--------------------------------------------------------------|-----|------------------------------|-------|
| Hotkeys<br>Drucken ESC<br>Schnittst.<br>Systemeinst.<br>Korrekturen<br>Radial Art<br>Kalibrierung<br>Jhr<br>Einstellung. | Jahr<br>Monat<br>Taq | Stunden<br>Minuten<br>Sekunden<br>Datumsformat<br>Zeitformat |     | 2013<br>10<br>25<br>45<br>12 | M/T/J |
| 12<br>24                                                                                                    |                      |                                                              |     |                              |       |

## <span id="page-88-0"></span>**2.4 Technische Daten**

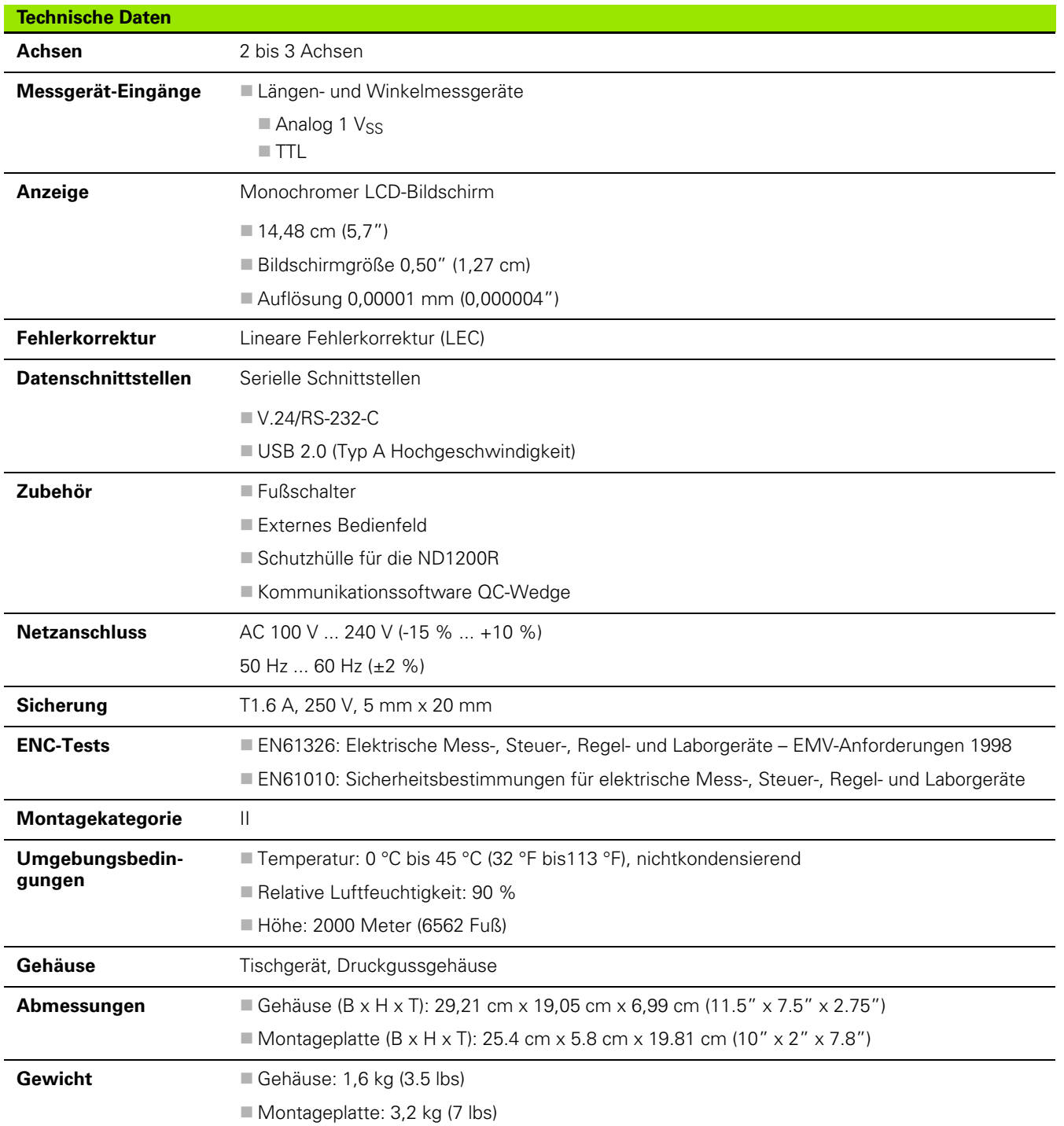

### <span id="page-89-0"></span>**Anschlussmaße**

Anschlussmaße für Gehäuse der ND1200R, Sockel und Montagearm in mm.

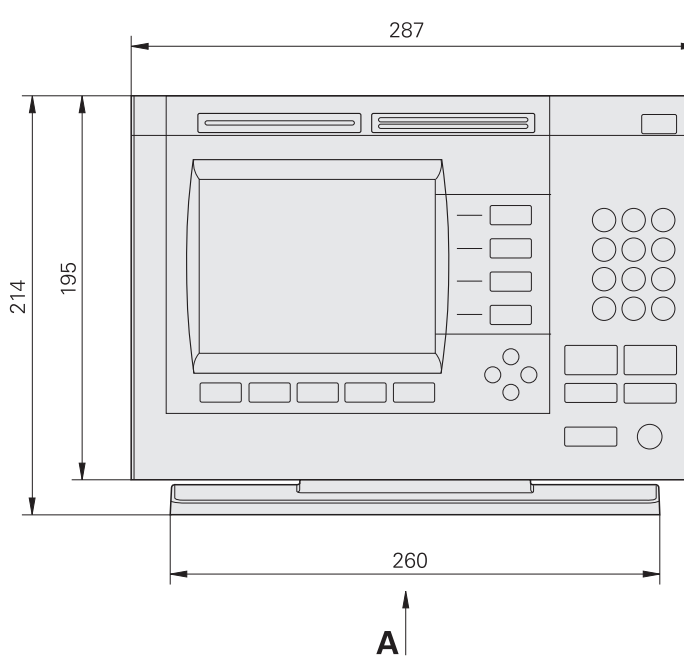

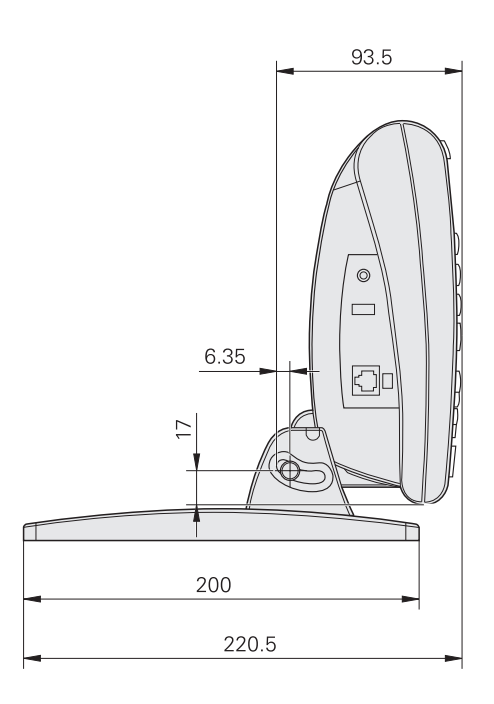

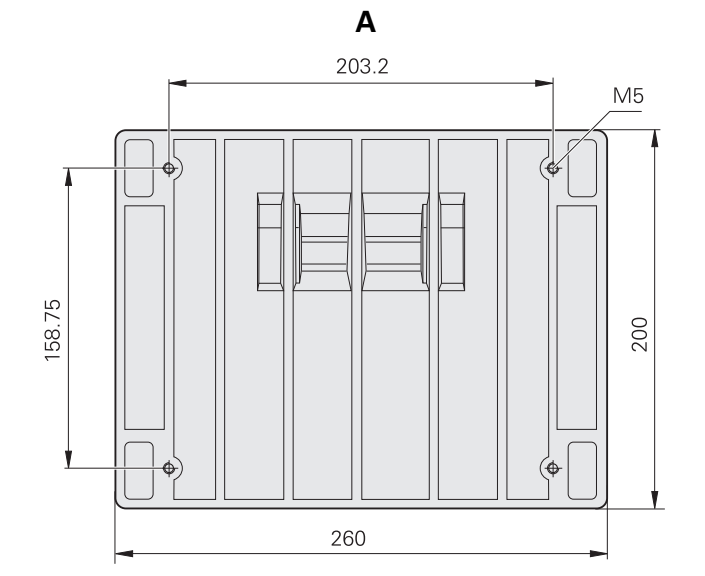

#### <span id="page-90-0"></span>**Montagearm**

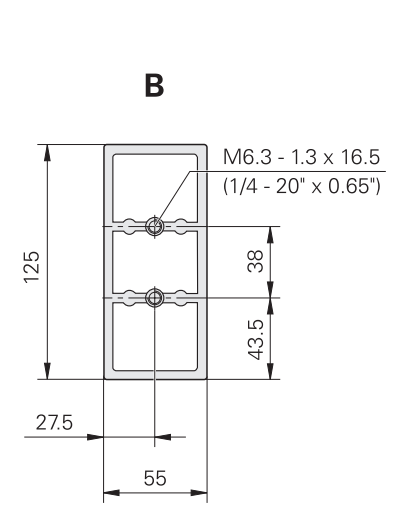

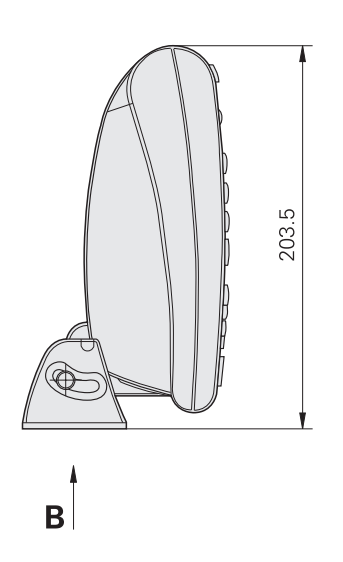

2.4 Technische Daten **2.4 Technische Daten**

### **A**

[Abs, Softkey ... 18](#page-17-0) [Absoluter Zielpunkt, eingeben ... 31](#page-30-0) [Abstand vom Ziel, Anzeige-Modus ... 18](#page-17-1) [Abstand vom Zielpunkt ... 17](#page-16-0) [Anfahren, Zielpunkt ... 46](#page-45-0) Anschlüsse [Computer ... 53](#page-52-0) [Externes Bedienfeld ... 56](#page-55-0) [Fußschalter ... 56](#page-55-0) [Kopfhörer ... 55](#page-54-0) [Messgerät ... 53](#page-52-0) [Netzstrom ... 52](#page-51-0) [Taster ... 53](#page-52-0) [USB-Drucker ... 55](#page-54-1) Anschlussmaße [Gehäuse ... 90](#page-89-0) [Montagearm ... 91](#page-90-0) [Sockel ... 90](#page-89-0) [Anzeige "IST-Position" ... 17](#page-16-0) [Anzeige, Setup-Untermenü ... 74](#page-73-0) Anzeige-Modi [Abstand vom Ziel ... 18](#page-17-1) [Abstand vom Zielpunkt ... 17](#page-16-0) [IST ... 17](#page-16-0) [LCD ... 17](#page-16-0) [Setup ... 17](#page-16-0) [Arbeitsfläche, Montage ... 50](#page-49-0) [Arm, Montage ... 51](#page-50-0) Artikel [Lieferumfang ... 48](#page-47-0) [optional ... 48](#page-47-1) Ausführen [Programm ... 43](#page-42-0) [Softkey ... 19](#page-18-0) [Ausrichten, Teil ... 27](#page-26-0)

#### **B**

Bearbeiten [Zielpunkt ... 35](#page-34-0) Bezugspunkt [Festlegen ... 29](#page-28-0) [Menü ... 20](#page-19-0) [Softkey ... 17](#page-16-1) [Verschieben ... 30](#page-29-0) [Bildschirmschoner, Setup-](#page-86-0)Untermenü ... 87 [Breite Tasten ... 16](#page-15-0)

#### **C**

[Computer, anschließen ... 53](#page-52-0)

### **D**

Drucken [Setup ... 79](#page-78-0) [Softkey ... 19](#page-18-1)

### **E**

Edit [Softkey ... 18](#page-17-2) [Enter, Taste ... 15](#page-14-0) [Externes Bedienfeld, anschließen ... 56](#page-55-0)

### **F**

[Fehlerkorrektur ... 71](#page-70-0) [Finish, Taste ... 15](#page-14-1) [Funktionstasten ... 15](#page-14-2) [Fußschalter, anschließen ... 56](#page-55-0)

### **G**

[Gehe zu, Softkey ... 17,](#page-16-2) [18](#page-17-3)

### **H**

[Hotkeys, Untermenü "Setup" ... 76](#page-75-0)

### **I**

[in, Softkey ... 17](#page-16-3) [Inc, Softkey ... 18](#page-17-0) [Inkrementaler Zielpunkt, eingeben ... 33](#page-32-0)

### **K**

[Kantentaster ... 25](#page-24-0) [Kontrast, einstellen ... 24](#page-23-0) [Köpfhörer, anschließen ... 55](#page-54-0) Kreis [Muster ... 41](#page-40-0) [Softkey ... 21](#page-20-0)

### **L**

[Lautstärke ... 85](#page-84-0) LCD [Anzeige-Modus ... 17](#page-16-0) [Ein/Aus, Taste ... 16](#page-15-1) [Lieferumfang ... 48](#page-47-2) [Lineare Fehlerkorrektur ... 71](#page-70-1) [Lineare Fehlerkorrektur \(LEC\) ... 71](#page-70-1) [Löcher, Menü ... 21](#page-20-1) Löschen [Programm ... 45](#page-44-0) [Softkey ... 19](#page-18-2) [Taste ... 15](#page-14-3) [Zielpunkt ... 35](#page-34-1) [Löschen, Zielpunkte ... 35](#page-34-2)

#### **M**

[Maschinen-Nullpunkt ... 14,](#page-13-0) [23](#page-22-0) [Maßeinheit ... 24](#page-23-1) [Matrix, Muster ... 39](#page-38-0) [Matrix, Softkey ... 21](#page-20-2) [Menü, Softkey ... 17,](#page-16-4) [18,](#page-17-4) [19](#page-18-3) Menüs [Bezugspunkt ... 20](#page-19-0) [Löcher ... 21](#page-20-1) [Programme ... 19](#page-18-4) [Setup ... 22,](#page-21-0) [58](#page-57-0) Messgeräte [Anschließen ... 53](#page-52-0) [Setup ... 65](#page-64-0) [mm, Softkey ... 17](#page-16-3) Montage [Arbeitsfläche ... 50](#page-49-0) [Arm ... 51](#page-50-0) [Montagefuß ... 50](#page-49-1) [Montage der Hardware ... 50](#page-49-2) Muster [Kreis ... 41](#page-40-0) [Matrix ... 39](#page-38-0) [Rahmen ... 38](#page-37-0) Reihe 40

#### **N**

Netzstrom [Anschließen ... 52](#page-51-0) [AUS ... 14](#page-13-1) [EIN ... 13,](#page-12-0) [23](#page-22-1) [Neuverpackung ... 49](#page-48-0) [Nullen, Softkey ... 20](#page-19-1) [Nullver., Softkey ... 20](#page-19-2)

### **P**

[Passwort ... 59,](#page-58-0) [63](#page-62-0) [Pfeiltasten ... 16](#page-15-2) [Produktversion ... 62](#page-61-0) [Programme ... 42](#page-41-0) [Ausführen ... 43](#page-42-0) [Löschen ... 45](#page-44-0) [Menü ... 19](#page-18-4) [Speichern ... 42](#page-41-1) [Spiegeln ... 44](#page-43-0) [Punkte, erfassen ... 25](#page-24-1) **Q** [Quit, Taste ... 15](#page-14-4)

### **R**

[R/A, Softkey ... 17,](#page-16-5) [18](#page-17-5) [Rahmen, Muster ... 38](#page-37-0) [Rahmen, Softkey ... 21](#page-20-3) Reihe [Muster ... 40](#page-39-0) [Softkey ... 21](#page-20-4) [Richten, Softkey ... 20](#page-19-3)

### **S**

[Schnittstelle, Untermenü "Setup" ... 81](#page-80-0) [Senden, Taste ... 16](#page-15-3) Setup [Anzeige ... 74](#page-73-0) [Anzeige-Modus ... 17](#page-16-0) [Aufbau ... 61](#page-60-0) [Beispiel ... 59](#page-58-0) [Bildschirmschoner ... 87](#page-86-0) [Drucken ... 79](#page-78-0) [Hotkeys ... 76](#page-75-0) [Lautstärke ... 85](#page-84-0) [Menü ... 22,](#page-21-0) [58](#page-57-0) [Messgerät ... 65](#page-64-0) [Schnittstellen ... 81](#page-80-0) [Software: ... 57](#page-56-0) [Taster ... 69](#page-68-0) [Uhr ... 88](#page-87-0) [Wiederholgeschwindigkeit ... 86](#page-85-0) Setup-Untermenüs [Anzeige ... 74](#page-73-0) [Drucken ... 79](#page-78-0) [Einstellung. ... 68,](#page-67-0) [85,](#page-84-0) [86,](#page-85-0) [87](#page-86-0) [Hotkeys ... 76](#page-75-0) [Messgeräte ... 65](#page-64-0) [Radial ... 69](#page-68-0) [Schnittstellen ... 81](#page-80-0) [Uhr ... 88](#page-87-0)

### **S**

Softkeys [Abs ... 18](#page-17-0) [Ausführen ... 19](#page-18-0) [Bezugspunkt ... 17](#page-16-1) [Drucken ... 19](#page-18-1) [Edit ... 18](#page-17-2) [Gehe zu ... 17,](#page-16-2) [18](#page-17-3) [in ... 17](#page-16-3) [Inc ... 18](#page-17-0) [Kreis ... 21](#page-20-0) [Löschen ... 19](#page-18-2) [Matrix ... 21](#page-20-2) [Menü ... 17,](#page-16-4) [18,](#page-17-4) [19](#page-18-3) [mm ... 17](#page-16-3) [Nullen ... 20](#page-19-1) [Nullver. ... 20](#page-19-2) [R/A ... 17,](#page-16-5) [18](#page-17-5) [Rahmen ... 21](#page-20-3) [Reihe ... 21](#page-20-4) [Richten ... 20](#page-19-3) [Speichern ... 19](#page-18-5) [Spiegeln ... 19](#page-18-6) [Taster ... 20](#page-19-4) [X/Y ... 17,](#page-16-5) [18](#page-17-5) [Software-Setup ... 57](#page-56-0) Speichern [Programm ... 42](#page-41-1) [Softkey ... 19](#page-18-5) **Spiegeln** [Programm ... 44](#page-43-0) [Softkey ... 19](#page-18-6) [Sprache, wählen ... 62](#page-61-1)

### **T**

Tasten [Achse ... 15](#page-14-5) [Befehl ... 15](#page-14-6) [Breite ... 16](#page-15-0) [Enter ... 15](#page-14-0) [Finish ... 15](#page-14-1) [LCD Ein/Aus ... 16](#page-15-1) [Löschen ... 15](#page-14-3) [Pfeil ... 16](#page-15-2) [Quit ... 15](#page-14-4) [Senden ... 16](#page-15-3)

### **T**

Taster [Anschließen ... 53](#page-52-0) [Durchmesser, wählen ... 26](#page-25-0) [Kantentaster ... 25](#page-24-0) [Punkt ... 25](#page-24-1) [Setup ... 69](#page-68-0) [Softkey ... 20](#page-19-4) [Werkzeug ... 25](#page-24-2) [Taster, Werkzeug ... 25](#page-24-2) [Technische Daten ... 89](#page-88-0) [Teileausrichtung ... 27](#page-26-0) [Ausrichten, Bohrungen an](#page-27-0)  Achse ... 28 [Ausrichten, Kante an Achse ... 27](#page-26-1)

### **U**

[Übersicht ... 12](#page-11-0) [Uhr, Setup-Untermenü ... 88](#page-87-0) [USB-Drucker, anschließen ... 55](#page-54-1)

### **V**

[Vorbereitung, Bohren ... 23](#page-22-2)

### **W**

Wählen [Koordinatensystem ... 24](#page-23-2) [Maßeinheit ... 24](#page-23-1) [Wiederholgeschwindigkeit, Untermenü](#page-85-0)  "Setup" ... 86

### **X**

[X/Y, Softkey ... 17,](#page-16-5) [18](#page-17-5)

### **Z**

**Zielpunkt** [Absolut ... 31](#page-30-0) [Anfahren ... 46](#page-45-0) [Bearbeiten ... 35](#page-34-0) [Eingeben ... 31](#page-30-1) [Inkremental ... 33](#page-32-0) [Löschen ... 35](#page-34-1) [Programme ... 42](#page-41-0)

# **HEIDENHAIN**

**DR. JOHANNES HEIDENHAIN GmbH** 

Dr.-Johannes-Heidenhain-Straße 5 83301 Traunreut, Germany <sup>**<sup>3</sup>** +49 (8669) 31-0</sup>  $FAX$  +49 (8669) 5061 e-mail: info@heidenhain.de

Technical support EAXI +49 (8669) 31-1000 e-mail: service@heidenhain.de Measuring systems <sup>®</sup> +49 (8669) 31-3104 e-mail: service.ms-support@heidenhain.de **TNC** support <sup>3</sup> +49 (8669) 31-3101 e-mail: service.nc-support@heidenhain.de NC programming <sup>3</sup>+49 (8669) 31-31 03 e-mail: service.nc-pgm@heidenhain.de PLC programming <sup>®</sup> +49 (8669) 31-31 02<br>e-mail: service.plc@heidenhain.de **Lathe controls** <sup>3</sup> +49 (711) 952803-0 e-mail: service.hsf@heidenhain.de

www.heidenhain.de